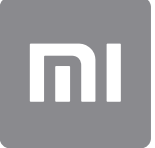

# Användarguide

Den här versionen är endast för privat användning och får inte distribueras.

# **INNEHÅLL**

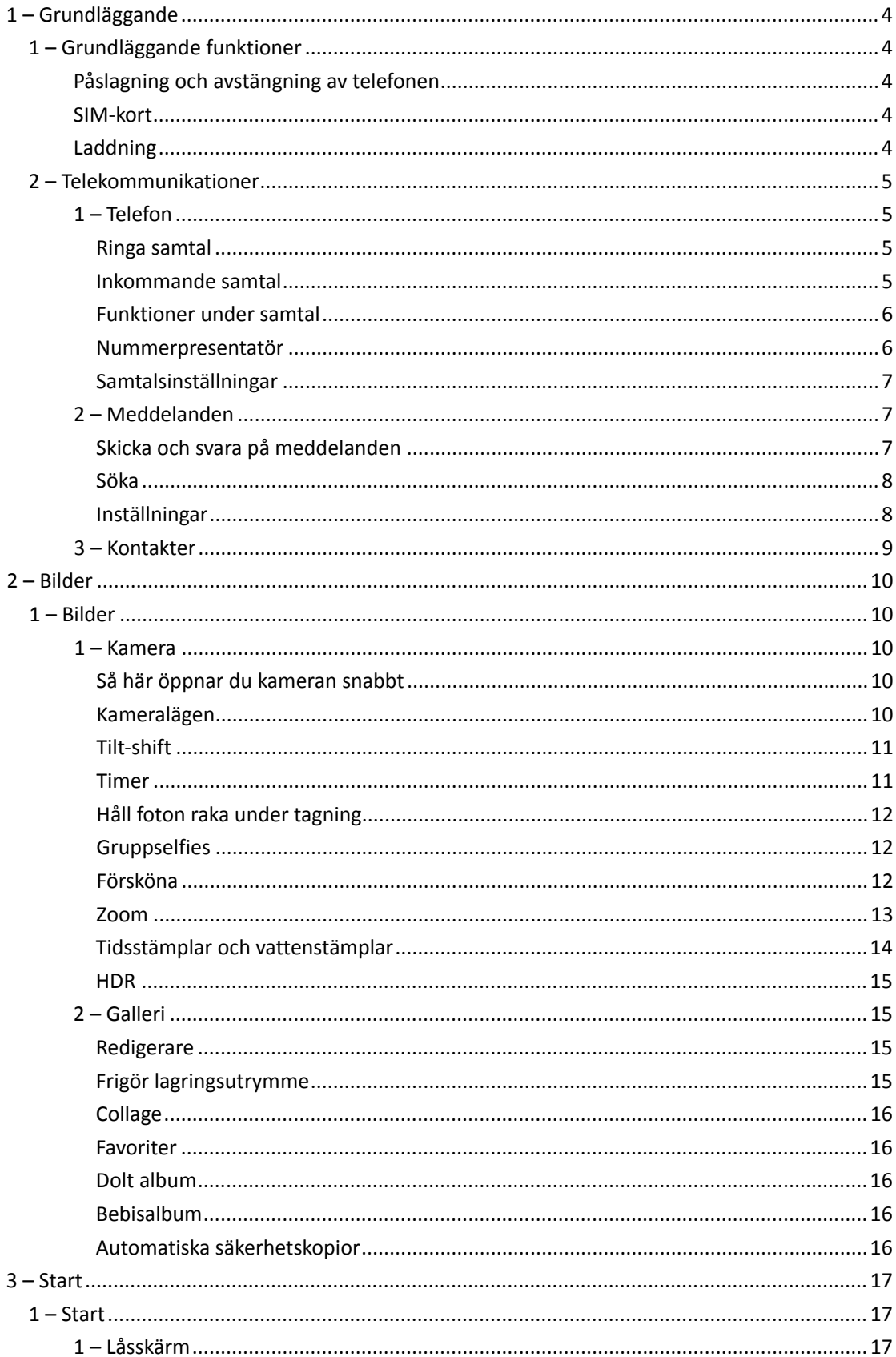

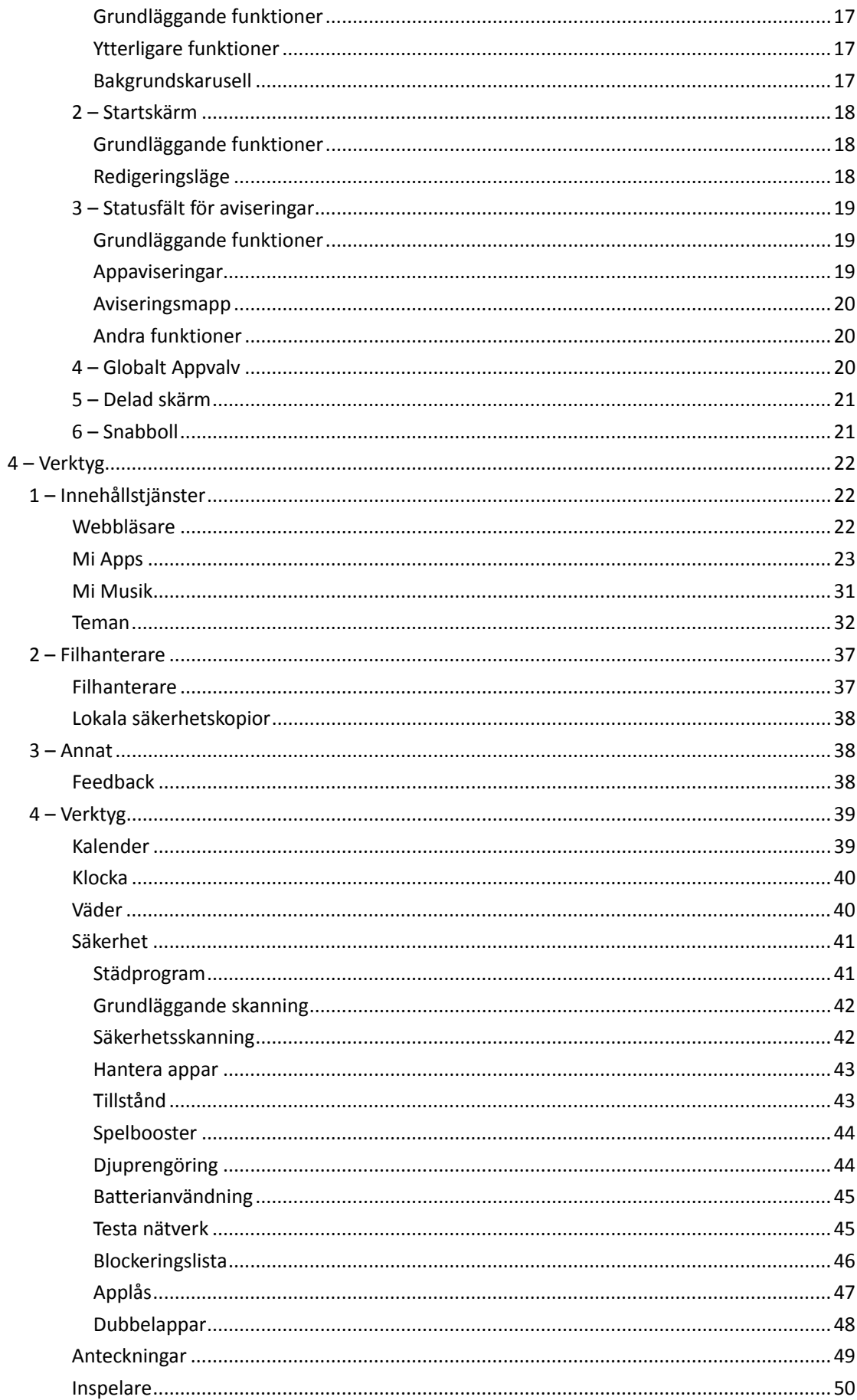

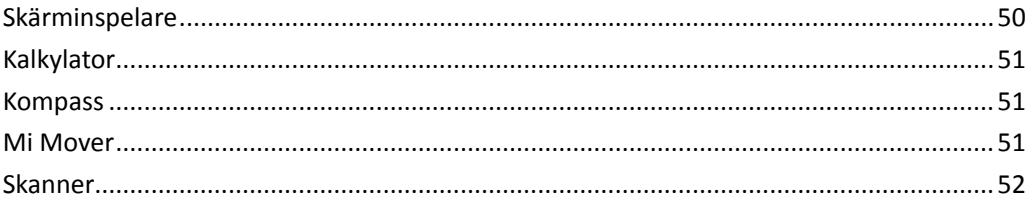

# <span id="page-4-0"></span>1 – Grundläggande

### <span id="page-4-1"></span>1 – Grundläggande funktioner

### <span id="page-4-2"></span>Påslagning och avstängning av telefonen

### 1. Påslagning

Tryck på och håll inne strömknappen för att slå på telefonen.

### 2. Avstängning

Tryck på och håll inne strömknappen tills menyn visas. Tryck på "Stäng av". Om enheten inte reagerar trycker du på och håller inne strömknappen i 15 sekunder för att tvinga fram en omstart.

### 3. Starta om

Tryck på och håll inne strömknappen tills menyn visas. Tryck på "Starta om".

### <span id="page-4-3"></span>SIM-kort

1. Sätta in SIM-, USIM- och UIM-kort

Använd det medföljande utdragningsverktyget för SIM-brickan för att ta ut SIM-brickan från telefonens sida. Placera ditt SIM-kort i brickan och sätt in den i enheten.

### 2. Ta bort SIM-, USIM- och UIM-kort

Använd det medföljande utdragningsverktyget för SIM-brickan för att ta ut SIM-brickan från telefonens sida. Ta bort ditt SIM-kort från brickan och sätt tillbaka brickan i enheten.

### 3. Inställningar för SIM-, USIM- och UIM-kort

Du kan endast använda tjänsterna från en mobiloperatör på en enhet med ett enda SIMkort. Telefoner med dubbla SIM-kort tillhandahåller fler alternativ beroende på antalet installerade SIM-kort.

På en enhet med dubbla SIM-kort kan du ställa in förvalda SIM-kort för samtal och mobildata i Inställningar > SIM-kort och mobilnätverk.

Du kan redigera SIM-kortens namn som visas på knappsatsen. Det gör du genom att gå till Inställningar > SIM-kort och mobilnätverk och trycka på ditt SIM-kort.

Alternativ för att ändra önskade nätverkstyper finns tillgängliga i Inställningar > SIM-kort och mobilnätverk > Önskad nätverkstyp.

### <span id="page-4-4"></span>Laddning

När telefonens batteri börjar laddas ur ansluter du USB-kabeln till telefonen samt adaptern som är ansluten till ett nätuttag. Koppla bort laddaren när telefonen är fulladdad. Använd endast godkända USB-kablar och strömadaptrar. Om du använder icke godkända enheter för att ladda telefonen kan batteriet skadas allvarligt och explosioner uppstå.

### <span id="page-5-0"></span>2 – Telekommunikationer

### <span id="page-5-1"></span>1 – Telefon

### <span id="page-5-2"></span>Ringa samtal

Du kan ringa samtal på flera sätt med MIUI.

1. Med knappsatsen

Ange ett telefonnummer med knappsatsen och tryck på den gröna knappen för att ringa. Om du trycker på den gröna knappen direkt visas det senaste numret du ringde. Tryck på knappen igen för att ringa.

### 2. Tryck på och håll inne ett telefonnummer

Tryck på och håll inne ett telefonnummer för att visa uppringningsknappen. Tryck på knappen för att ringa.

3. Ring nummer från samtalshistoriken

Tryck på ett nummer i samtalshistoriken för att ringa upp det igen.

### 4. Snabbnummer

Tryck på och håll inne en siffra på knappsatsen för att tilldela ett telefonnummer till siffran.

### <span id="page-5-3"></span>Inkommande samtal

Du kan underrättas om inkommande samtal antingen genom en dialogruta på hela skärmen eller en flytande avisering.

1. Besvara samtal

Dra den gröna knappen i dialogrutan som täcker hela skärmen för att besvara ett samtal, eller tryck bara på knappen om du ser en flytande avisering.

2. Avvisa samtal

Dra den röda knappen i dialogrutan som täcker hela skärmen för att avvisa ett samtal, eller tryck bara på knappen om du ser en flytande avisering.

3. Svara med sms

Dra sms-knappen i dialogrutan som täcker hela skärmen för att svara med ett textmeddelande. Du kan välja ett av snabbsvaren eller ange ett eget meddelande.

4. Stänga av ringsignalen

Tryck på en fysisk knapp på telefonen för att stänga av ringsignalen.

5. Vända på telefonen för att stänga av ringsignalen

När telefonen ligger på en horisontell yta med skärmen uppåt kan du vända på telefonen för att stänga av ringsignalen. Du kan slå på den här funktionen i Samtalsinställningar > Inställningar för inkommande samtal.

6. Stänga av ringsignalen när du lyfter telefonen

Sänk ringsignalens volym för inkommande samtal när du lyfter telefonen. Du kan slå på den här funktionen i Samtalsinställningar > Inställningar för inkommande samtal.

7. Öka ringsignalens volym

Ringsignalens volym kan öka successivt till den nivå du ställer in. Du kan slå på den här funktionen i Samtalsinställningar > Inställningar för inkommande samtal.

8. Blixten lyser när någon ringer

Du kan göra så att blixten aviserar om inkommande samtal. Den här funktionen finns tillgänglig i Samtalsinställningar > Inställningar för inkommande samtal.

### <span id="page-6-0"></span>Funktioner under samtal

Det finns flera alternativ tillgängliga under samtal.

· Inspelare: Du kan spela in samtal och spara ljud i Inspelaren.

· Anteckningar: Du kan göra anteckningar som sparas i appen Anteckningar när samtalet avslutas.

#### <span id="page-6-1"></span>Nummerpresentatör

Nummerpresentatören visar dig telefonnummer som inte finns sparade i dina kontakter. Informationen kommer från två källor: Databas med Gula Sidorna och rapporter från användare.

1. Telefonnummer från Gula Sidorna

Gula Sidorna innehåller telefonnummer för företag och tjänster. De tillhandahålls av våra partner eller företagen själva. Informationen som visas inkluderar företagets/tjänstens namn och logotyp. Telefonnummer från Gula Sidorna kommer alltid att identifieras om du tar emot samtal från dem.

2. Markerade telefonnummer

MIUI-användare kan markera okända nummer som bedrägeri, telefonförsäljning, taxiföretag o.s.v. och rapportera denna information till MIUI. Om ett betydande antal användare tillhandahåller överensstämmande feedback för ett enskilt nummer kommer du att se detta nummer tillsammans med en kommentar när du tar emot ett samtal.

· Markera ett telefonnummer

I vissa fall visas en automatisk dialogruta som föreslår att du rapporterar telefonnumret när samtalet avslutats. Du kan också rapportera telefonnummer i förväg på sidan "Detaljer" för ett nummer.

· Korrigera rapporterade telefonnummer

Om du ser att felaktig information har angetts för ett telefonnummer kan du korrigera detta på sidan "Detaljer" för numret.

### <span id="page-7-0"></span>Samtalsinställningar

Inställningen inkluderar alternativ för samtal, mobilnätverk och SIM-kort. Tryck på menyknappen på knappsatsen för att öppna inställningarna.

1. Spela in samtal

Du kan spela in alla dina samtal automatiskt.

Du kan spela in samtal från alla nummer eller begränsa inspelningarna till utvalda nummer, okända nummer och/eller nummer från katalogen.

#### 2. Identifiera okända nummer

Med den här funktionen kontrollerar MIUI om okända nummer är markerade som företag eller tjänster. Tryck på och håll inne ett telefonnummer för att ringa ett samtal.

### 3. Plats- och landskoder

Med den här funktionen visar MIUI varifrån de inkommande samtalen kommer. Det finns också alternativ för att ställa in en förvald landskod och lägga till landskoder automatiskt.

### 4. Avancerade inställningar

Här finns det inställningar för tryckljud för knappsatsen och andra alternativ för personliga anpassningar.

### <span id="page-7-1"></span>2 – Meddelanden

### <span id="page-7-2"></span>Skicka och svara på meddelanden

1. Skicka ett meddelande

Öppna meddelandeappen och tryck på plustecknet för att skapa ett tomt meddelande. Du kan välja mottagare från dina kontakter eller lägga till telefonnumret manuellt. Skriv ditt meddelande och tryck på "Skicka".

2. Svara på ett meddelande

Tryck på ett meddelande du har tagit emot och skriv ditt svar i fältet under. Tryck på "Skicka" när du är klar.

3. Bilagor och tidsinställda meddelanden

Tryck på plustecknet när du skriver ett meddelande för att bifoga en kontakt, bild, objekt från favoriter, ljud, video eller bildspel.

Svep åt höger för att se listan med snabbsvar.

Det finns också ett alternativ för att skicka tidsinställda meddelanden bland alternativen för bilagor.

4. Välja ett SIM-kort för utgående meddelanden Om du har två SIM-kort i enheten tillfrågas du vilket SIM-kort du vill använda för att skicka ett meddelande.

### <span id="page-8-0"></span>Söka

Använd sökfältet längst upp på startsidan för att söka efter telefonnummer från Gula Sidorna, meddelanden och konversationer.

### <span id="page-8-1"></span>Inställningar

1 – Mi-meddelande

Skicka meddelanden till andra MIUI-enheter utan avgift.

### 2. Skärm

### Smarta meddelanden

Med smarta meddelanden kan MIUI kontrollera om inkommande meddelanden innehåller engångslösenord och skapa smarta menyer från företag.

#### Aviseringsgrupp

Använd den här funktionen för att gruppera sms-aviseringar automatiskt.

### Visa profilbilder

När den här funktionen är påslagen visar MIUI människors profilbilder och tilldelar automatiskt foton till företag.

### Tilldela kontaktbilder

Profilbilder med personens initialer tilldelas kontakter utan profilbilder.

### Visa blockerade sms

När den här funktionen är påslagen visas blockerade textmeddelanden i konversationslistan.

### 3. Aviseringar

### Visa meddelanden på låsskärmen

När den här funktionen är påslagen visas förhandsgranskningar av meddelanden på låsskärmen och på aviseringsskärmen.

### Leveransstatus

Använd den här funktionen för att underrättas när ditt meddelande levereras.

### Leveransliud

Spela upp ett leveransljud när dina meddelanden levererats.

### 4. Ytterligare inställningar

Raderade meddelanden

Visning av alla raderade meddelanden lagrade i Mi Cloud är tillgängligt för alla medlemmar i Mi Cloud.

Synkronisera meddelanden från Mi Cloud.

Slå på Synkronisering med Mi Cloud för att säkerhetskopiera dina sms-meddelanden. Det finns också alternativ för enheter med dubbla SIM-kort.

Ytterligare inställningar

Inställningar för avancerade användare finns längst ner på inställningssidan.

### <span id="page-9-0"></span>3 – Kontakter

1. Lägga till kontakter

Öppna appen Kontakter och tryck på plustecknet för att lägga till en kontakt.

### 2. Importera kontakter

Importera kontakter från konton

Alternativ för att importera kontakter från dina konton visas när du öppnar appen första gången. De finns också i inställningarna.

# <span id="page-10-0"></span>2 – Bilder

### <span id="page-10-1"></span>1 – Bilder

### <span id="page-10-2"></span>1 – Kamera

### <span id="page-10-3"></span>Så här öppnar du kameran snabbt

### 1. Genväg på startskärmen

Tryck på genvägen på startskärmen för att öppna kameran.

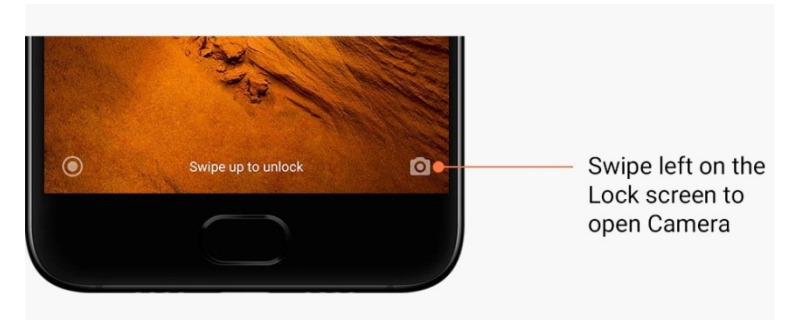

2. Låsskärm

Svep åt vänster på låsskärmen för att öppna kameran

3. Tryck två gånger på Volym ner-knappen

Skjut på omkopplaren i Inställningar > Skärmlås & lösenord för att kunna starta kameran genom att trycka på Volym ner-knappen två gånger.

(Obs! Du kommer inte att kunna se dina objekt i Galleri om du startar kameran från låsskärmen utan att verifiera ditt lösenord.)

### <span id="page-10-4"></span>Kameralägen

1. Foto

"Foto" är standardläget. Du kan svepa åt vänster och höger för att växla mellan olika kameralägen. Knappen för att växla mellan den främre och bakre kameran finns även på startsidan.

2. Porträtt

Växla till porträttläge och följ anvisningarna på skärmen för att ta foton med suddig bakgrund.

· Bakre kamera: Enheter med dubbla kameror använder båda kamerorna för att hålla objektet skarpt och göra bakgrunden suddig.

· Främre kamera: Ta vackra porträtt med hjälp av programvara. Du kan ta porträtt med den främre kameran genom att trycka på specialknappen i fotoläget på vissa enheter.

### 3. Kvadrat

Byt till kvadratläge för att komponera dina bilder samtidigt som du tar dem om du inte är säker på att beskärning kommer att fungera.

### 4. Panorama

Telefonen tar flera foton i panoramaläge och kombinerar dem sedan till en sömlös bild. Tryck på avtryckaren för att starta och följ sedan anvisningarna. Tryck igen eller rör på telefonen till slutet på sökarens område för att slutföra.

(Obs! Om du rör på telefonen alltför snabbt kan processen avbrytas. En stabil hastighet och fixerade vinklar ger bäst resultat.)

### 5. Manuellt

Använd det här läget för att ställa in vitbalans, fokus, slutartid och ISO manuellt.

### 6. Video

Byt till videoläge för att ta videor. Tryck på knappen "Mer" längst upp på skärmen för att välja alternativ för tidsintervall och slow motion.

### 7. Kort video

Använd det här läget för att ta videor på upp till tio sekunder. En speciell uppsättning filter gör det mycket lättare att ta och redigera videor innan du delar dem på olika sociala medier.

### <span id="page-11-0"></span>Tilt-shift

1. Ta tilt-shift-foton

Tryck på knappen "Mer" i fotoläget och välj "Tilt-shift". Fokuserad cirkel är tillgänglig som standard. Tryck på knappen igen för att byta till horisontella linjer.

### 2. Leka med suddighet

Du ser ett blekt område på skärmen när du tar tilt-shift-foton. Det här området kommer att bli suddigt när du tar fotot.

- · Dra det fokuserade området för att flytta runt det.
- · Dra det bleka området för att ändra dess storlek.
- · Tryck två gånger på skärmen för att byta plats på det fokuserade och suddiga området.

#### <span id="page-11-1"></span>Timer

Tryck på knappen "Mer" i fotoläget och välj "Timer" för att ta ett foto tre sekunder efter att du trycker på slutarknappen. Tryck på knappen Timer igen för att ställa in den på fem sekunder.

Du kommer att se en nedräkning när du har tryckt på slutarknappen. Justera fotovinkeln och kompositionen under nedräkningen.

### <span id="page-12-0"></span>Håll foton raka under tagning

### 1. Räta upp sökaren

Tryck på knappen "Mer" i fotoläget och välj "Räta upp".

### 2. Om den här funktionen

Med den här funktionen kan du alltid hålla dina bilder raka oavsett hur du vrider telefonen. Endast bilden inuti ramen sparas i ditt Galleri. Marginalerna skärs bort.

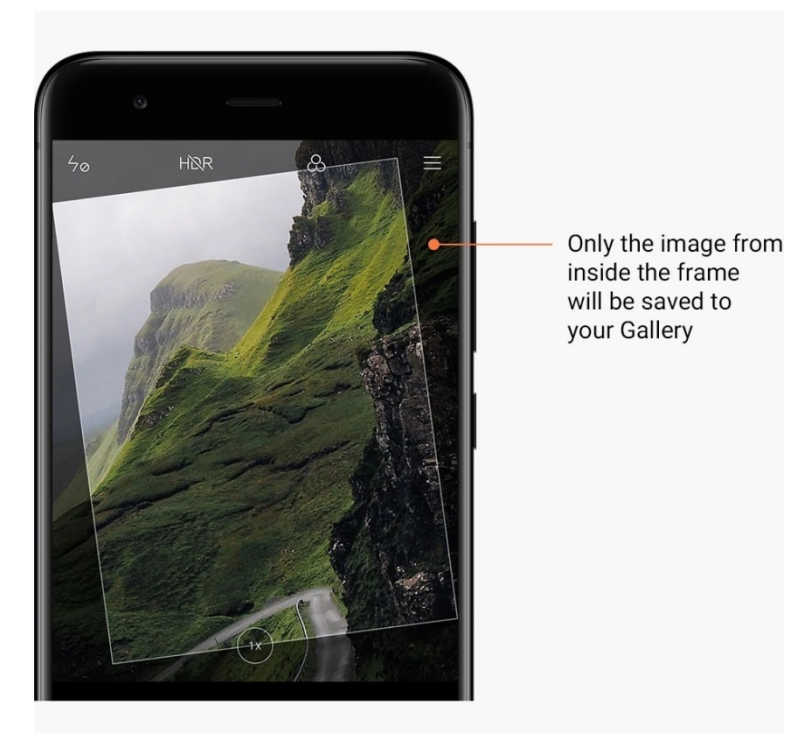

### <span id="page-12-1"></span>**Gruppselfies**

### 1. Slå på funktionen

Tryck på knappen "Mer" i fotoläget och välj "Gruppselfie". (Obs! Den här funktionen stöds inte på vissa modeller. Du kan se om den finns på din enhet genom att trycka på knappen "Mer" i fotoläget.)

2. Om den här funktionen

När den här funktionen är påslagen tas flera bilder när du tar ett foto. De bästa ansiktsuttrycken för varje person kombineras sedan i en enda bild.

### <span id="page-12-2"></span>Försköna

1. Om den här funktionen

Försköna tillhandahåller flera alternativ för att jämna ut hudfärger och förbättra ansiktsdrag i realtid.

2. Använda olika kameror

Försköna är tillgänglig för både den främre och bakre kameran.

### <span id="page-13-0"></span>Zoom

Du kan zooma in och ut för att uppnå bästa effekt. (Obs! Den här funktionen stöds endast för den bakre kameran.)

1. Zoom med gester

Dra två fingrar bort ifrån varandra för att zooma in. För ihop fingrarna för att zooma ut. (Obs! Den här gesterna slutar att fungera när du har zoomat in eller ut maximalt.)

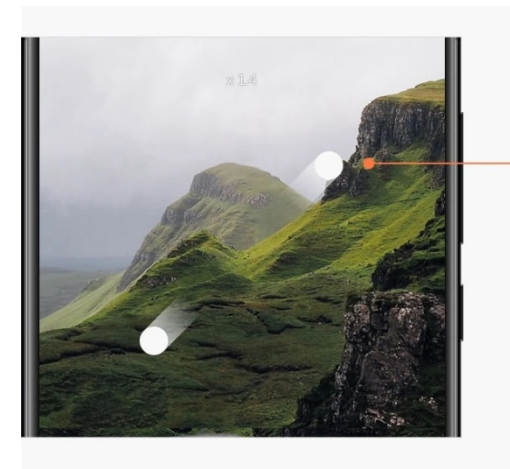

Slide two fingers away from each other to zoom in

### 2. 2X-zoom

Tryck på genvägen 2X för att zooma in. Tryck igen för att zooma ut. (Obs! Den här funktionen stöds endast på enheter med dubbla kameror.)

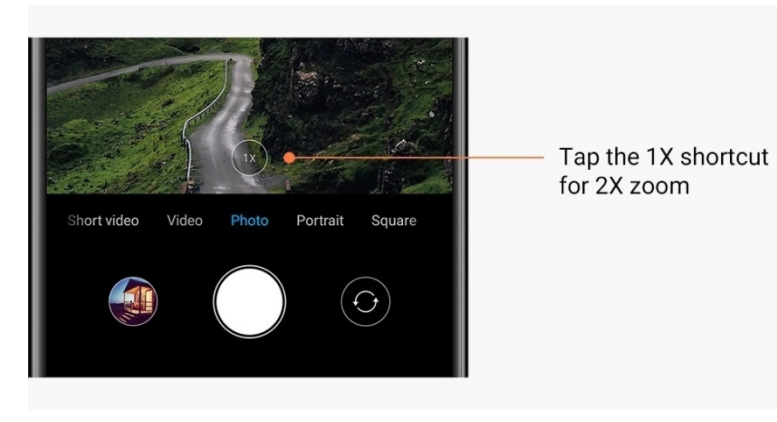

### 3. Exakta zoomvärden

Tryck på och håll inne genvägen 2X för att visa zoomskalan. (Obs! Den här funktionen stöds endast på enheter med dubbla kameror.)

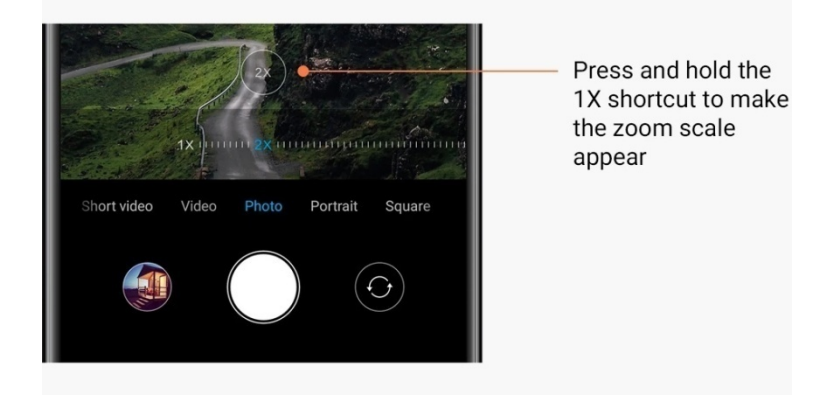

### <span id="page-14-0"></span>Tidsstämplar och vattenstämplar

Du kan lägga till tidsstämplar och vattenstämplar för dubbla kameror på dina foton genom att ändra respektive omkopplare i kamerainställningarna. Vattenstämplar för dubbla kameror varierar för olika telefonmodeller.

(Obs! Vattenstämplar för dubbla kameror stöds inte på vissa enheter.)

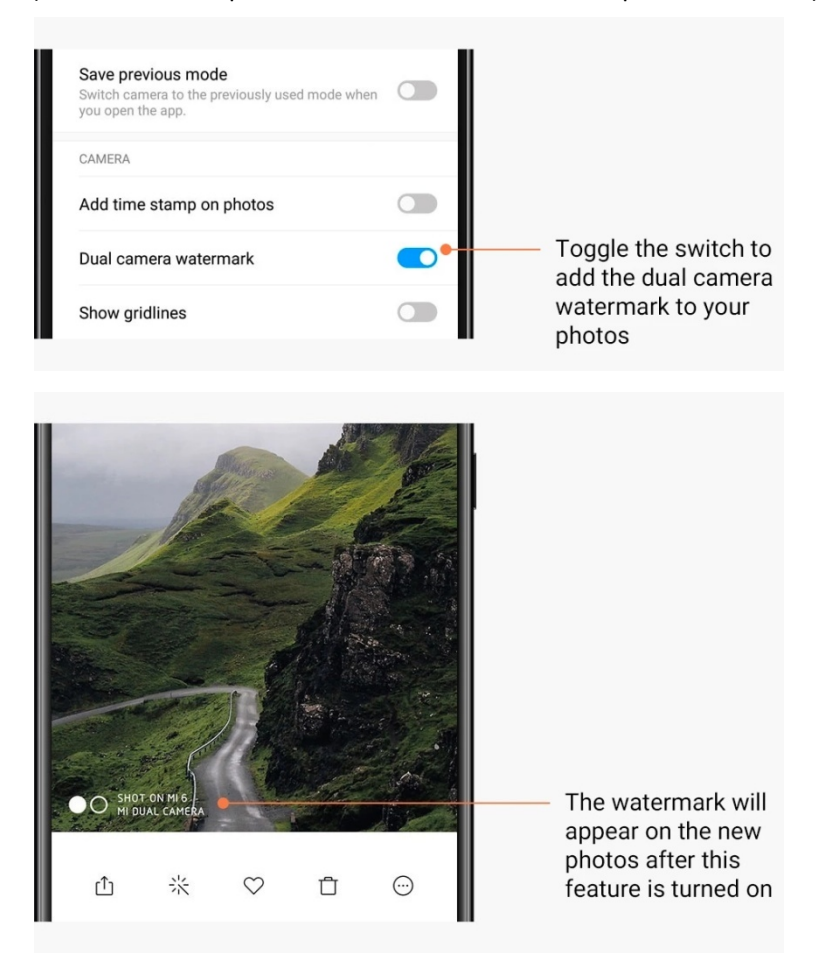

<span id="page-15-0"></span>HDR

HDR är en förkortning av High Dynamic Range (högt dynamiskt intervall). Den här funktionen tar flera bilder för att underexponera ljusa områden och överexponera mörka områden och kombinerar dem så att varje föremål i fotot syns tydligt.

Du ser HDR-ikonen på skärmen när funktionen är påslagen. Det tar lite längre tid att ta foton i HDR-läge än i normalläge.

(Obs! Automatiskt HDR stöds inte på vissa enheter.)

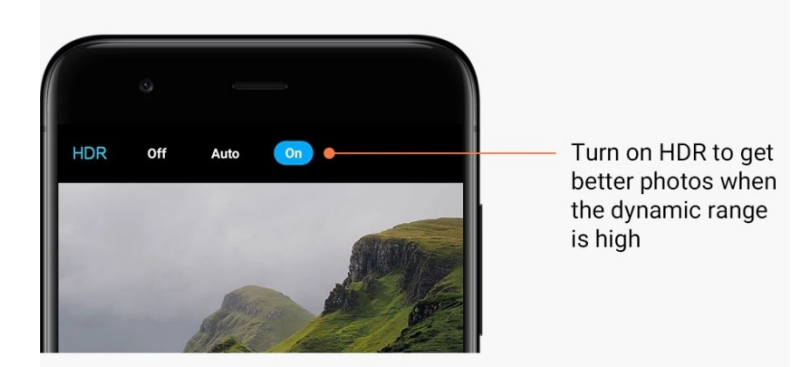

### <span id="page-15-1"></span>2 – Galleri

### <span id="page-15-2"></span>Redigerare

Se hur du kan ändra dina foton och videor

1. Radera linjer och föremål

Använd den här funktionen för att ta bort oönskade detaljer från dina foton. Med den här funktionen kan du också ta bort onödiga linjer genom att svepa över dem.

2. Dekaler

Gör dina selfies coolare med massor av roliga dekaler!

3. Krumelur

Du kan göra krumelurer eller lägga till olika former på dina foton.

4. Mosaik

Lägg till olika mosaikmönster på dina foton om du vill dölja föremål.

### <span id="page-15-3"></span>Frigör lagringsutrymme

Lär dig hur du får dina foton att ta mindre plats

1. Optimera foton

Logga in på ditt Mi-konto och slå på synkronisering med Mi Cloud. Du kan frigöra mycket lagringsutrymme genom att optimera foton på din enhet och lagra originalfilerna på Mi Cloud.

### 2. Radera skärmbilder

Vanligtvis behöver du bara skärmbilderna en kortare tid. Radera de du inte behöver för att frigöra utrymme för användbara objekt.

### <span id="page-16-0"></span>**Collage**

Välj 1–4 foton för att skapa ett collage. Det finns flera stilar och layouter.

### <span id="page-16-1"></span>Favoriter

Tryck på hjärtikonen när du tittar på ett foto för att lägga till det till favoriter. Du hittar favoriterna i fliken "Album".

### <span id="page-16-2"></span>Dolt album

### Så här använder du dolt album

Svep nedåt på fliken Album. Du ombeds att lägga till ett lösenord. Efter detta ser du ditt dolda album där alla foton du gömmer kommer att sparas.

### <span id="page-16-3"></span>Bebisalbum

Så här använder du Bebisalbum

Hitta ett litet barn i ditt foto och markera det som en bebis. Efter detta ser du ditt Bebisalbum i fliken Album.

Du kan dela det med andra familjemedlemmar.

### <span id="page-16-4"></span>Automatiska säkerhetskopior

Så här synkroniserar du Galleri med Mi Cloud

Slå på automatiska säkerhetskopior i inställningarna för Galleri för att aldrig förlora viktiga foton och videor. Du kan logga in på Mi Cloud med ditt Mi-konto på andra enheter (t.ex. kompatibla tv-apparater och datorer) för att titta på dina foton.

# <span id="page-17-0"></span>3 – Start

### <span id="page-17-1"></span>1 – Start

<span id="page-17-2"></span>1 – Låsskärm

### <span id="page-17-3"></span>Grundläggande funktioner

1. Så här ändrar du låsskärmens bakgrundsbild

Gå till Inställningar > Bakgrundsbild, välj en bild och tryck på "Använd".

2. Så här ställer du in/ändrar skärmlåset

Gå till Inställningar > Skärmlås & lösenord > Ställ in skärmlås, välj önskad typ av skärmlås och följ anvisningarna.

Obs! Kom ihåg ditt lösenord. Du kan inte återställa det om du glömmer det. Du måste göra en fabriksåterställning som raderar alla data (inklusive foton, kontakter och appar) på enheten.

3. Så här lägger du till fingeravtryck

Gå till Inställningar > Skärmlås & lösenord > Hantera fingeravtryck och välj "Lägg till fingeravtryck".

### <span id="page-17-4"></span>Ytterligare funktioner

1. Justera tiden för när enheten går in i viloläge

Du kan ställa in tiden efter vilken enheter går in i viloläge i Inställningar > Skärmlås & lösenord > Viloläge. Standardtiden är en minut. Ju längre tiden är, desto mer energi kommer enheten att konsumera.

2. Väck inte låsskärmen för aviseringar

Du kan välja att inte väcka låsskärmen för aviseringar. Motsvarande omkopplare finns i Inställningar > Skärmlås & lösenord.

### <span id="page-17-5"></span>Bakgrundskarusell

1. Så här slår du på Bakgrundskarusell

Öppna Inställningar > Skärmlås & lösenord > Bakgrundskarusell och skjut på omkopplaren. Du kommer att få nya bakgrundsbilder levererade till din låsskärm regelbundet. Om standardtemat är valt på din enhet sveper du åt höger på låsskärmen, trycker på "Bakgrundskarusell" och följer anvisningarna.

2. Så här skapar du en genväg på startskärmen

Bakgrundskarusell skapar inte en genväg på startskärmen som standard. För att göra det sveper du åt höger på låsskärmen, väljer "Bakgrundskarusell" och trycker på knappen "Mer" för att se vilka alternativ som finns tillgängliga för dig.

3. Så här använder du Bakgrundskarusell med teman

Bakgrundskarusell fungerar endast med låsskärmens standardtyp. Om du använder ett anpassat tema kan du fortfarande ändra låsskärmens typ till standard i appen Teman.

### <span id="page-18-0"></span>2 – Startskärm

### <span id="page-18-1"></span>Grundläggande funktioner

Alla appar du installerar på enheten visas på startskärmen. Men enheten har också andra funktioner.

1. Avinstallera appar

För att avinstallera en app trycker du på och håller inne dess ikon och drar den sedan över papperskorgen längst upp på skärmen.

### 2. Ändra bakgrundsbild

- Följ dessa steg:
- · Gå till Inställningar > Bakgrundsbild.
- · Välj ett av albumen.
- · Välj en bakgrundsbild.
- · Tryck på "Använd" och välj "Ställ in som startskärm".
- 3. Installera appar

Den appbutik du väljer kommer också att visas på startskärmen. Där kan du söka efter de appar du behöver.

4. Flytta appikoner

Tryck på och håll inne en app för att plocka upp den och dra den sedan till den nya platsen.

5. Skapa nya mappar

Dra en app över en annan app för att skapa en mapp. Sedan kan du redigera mappens namn.

### <span id="page-18-2"></span>Redigeringsläge

Du kan ordna om objekt mer effektivt när du är i redigeringsläget.

1. Så här går du in i startskärmens redigeringsläge

Du kan gå in i detta läge på tre sätt:

- · Tryck på och håll inne ett tomt område på startskärmen
- · Kläm på skärmen med två fingrar
- · Tryck på och håll inne menyknappen
- 2. Åtgärder du kan vidta i redigeringsläget

Tre knappar visas när du går in i redigeringsläget.

- · Bakgrundsbild: Med den här knappen kan du ändra bakgrundsbilder snabbare.
- · Widgetar: Med den här knappen kan du lägga till widgetar.
- · Inställningar: Alternativ för standardskärm, layout och övergångseffekter.
- I redigeringsläget kan du välja objekt genom att trycka på dem:

· Flytta: Välj flera objekt och tryck på en skärmförhandsgranskning för att flytta objekten dit.

· Avinstallera: Välj flera objekt och tryck på "Avinstallera" för att avinstallera alla dessa objekt.

· Skapa mappar: Välj flera objekt och tryck på "Grupp" för att skapa en mapp.

### <span id="page-19-0"></span>3 – Statusfält för aviseringar

<span id="page-19-1"></span>Grundläggande funktioner

1. Öppna aviseringsskärmen

Svep nedåt från toppen på skärmen för att öppna aviseringsskärmen.

2. Ordna om omkopplare

Omkopplare för mobildata, Wi-Fi, ficklampa och andra objekt finns tillgängliga på aviseringsskärmen som standard. Tryck på omkopplaren "Mer" för att ordna om objekten. Följande funktioner finns tillgängliga i redigeringsläget:

· Ordna om omkopplare:

Tryck på och håll inne ett objekt för att ordna om.

· Använda omkopplare:

Tryck på en omkopplare för att slå på eller av respektive funktion.

### 3. Wi-Fi-inställningar

Tryck på namnet på Wi-Fi-omkopplaren för att byta mellan Wi-Fi-nätverk snabbt.

### 4. Bluetooth-inställningar

Tryck på namnet på Bluetooth-omkopplaren för att hantera anslutna enheter.

### <span id="page-19-2"></span>Appaviseringar

1. Så här hanterar du appaviseringar

Gå till Inställningar > Aviseringar och statusfält > Appaviseringar och tryck på en app för att se vilka aviseringar den har tillstånd att skicka.

2. Aviseringstillstånd

· Visa aviseringar: Detta är påslaget som standard. Stäng av detta för att förhindra alla aviseringar från denna app.

· Regler för grupperade aviseringar: Smart aviseringsfilter. Använd läget "Rekommenderat" om du inte är säker på vilket som passar en särskild app bäst.

- · Märke på appikon: Slå på detta för att tillåta märken med antalet aviseringar på appikoner.
- · Flytande aviseringar: Slå på detta för att tillåta viktiga aviseringar ovanpå allt annat.
- · Aviseringar på låsskärmen: Slå på detta för att tillåta viktiga aviseringar på låsskärmen.
- · Ljud: Slå på detta för att spela upp aviseringsljud.
- · Vibration: Slå på detta för att tillåta vibrationer för aviseringar.
- · Aviseringsljus: Slå på detta för att använda LED-ljus för aviseringar.

### <span id="page-20-0"></span>Aviseringsmapp

1. Hur filtreras aviseringar?

MIUI lär sig vad du gör med aviseringar från olika appar och avgör huruvida aviseringarna du tar emot är viktiga eller oviktiga. Oviktiga aviseringar placeras i en separat mapp.

2. Så här stoppar du filtrering av aviseringar

Skjut på omkopplaren i Inställningar > Aviseringar och statusfält.

3. Så här gör du för att visa särskilda aviseringar igen som markerades som oviktiga Gå till Inställningar > Aviseringar och statusfält > Appaviseringar, tryck på appen, välj "Regler för grupperade aviseringar" och tryck sedan på "Viktigt".

### <span id="page-20-1"></span>Andra funktioner

1. Batteriindikator

Välj vilken indikator som ska visas i Inställningar > Aviseringar och statusfält > Batteriindikator.

- 2. Visa anslutningshastighet Skjut på omkopplaren i Inställningar > Aviseringar och statusfält för att visa anslutningshastigheten i statusfältet.
- 3. Redigera operatörens namn

Du kan anpassa operatörens namn i Inställningar > Aviseringar och statusfält > Redigera operatörens namn.

### <span id="page-20-2"></span>4 – Globalt Appvalv

1. Om Appvalv

Appvalv för samman alla viktiga aviseringar och appfunktioner. Svep bara åt höger på startskärmen för att komma åt de funktioner du behöver mest.

2. Funktioner

Appvalv är en uppsättning kort med MIUI:s mest populära funktioner.

3. Genvägar

Med genvägar kan du använda funktionerna för dina favoritappar utan att förlora tid på att starta dem och leta efter funktionen du behöver i användargränssnittet.

4. En kort anteckning

Att göra en anteckning är enklare när allt du behöver göra är att fylla i ett tomt kort som är precis framför dig.

5. Aktier

Använd aktiekortet i Appvalv för att få omedelbara uppdateringar för de företag du följer.

6. Meddelanden

Appvalv för samman meddelanden från flera meddelandeplattformar till ett enda kort.

7. Kalenderhändelser

På detta kort finns alla dina datum för sammanträden, bokade möten och vänners födelsedagar.

8. Rekommenderade appar

Här finns nya appar som blivit populära just nu.

### <span id="page-21-0"></span>5 – Delad skärm

1. Så här öppnar du appar på en delad skärm

Öppna apparna du vill använda och följ stegen nedan:

- · Tryck på menyknappen för att öppna Senaste.
- · Tryck på "Delad skärm".

· Tryck på och håll inne den första appen och dra den till det markerade området. Tryck på den andra appen.

- 2. Så här avslutar du delad skärm
	- · Metod 1: Öppna Senaste och tryck på "Avsluta" längst upp på skärmen.
	- · Metod 2: Dra skärmdelaren hela vägen upp eller ner.
- 3. Så här byter du plats på apparna

När du har öppnat appar på en delad skärm trycker du två gånger på skärmdelaren för att byta plats på apparna.

#### <span id="page-21-1"></span>6 – Snabboll

1. Slå på Snabboll

Du kan slå på Snabboll i Inställningar > Ytterligare inställningar > Snabboll.

2. Välja genvägar

Snabboll har fem anpassningsbara genvägar. Du kan välja dina genvägar i Inställningar > Ytterligare inställningar > Snabboll > Välj genvägar.

3. Välja önskad gest

Du kan välja mellan två gester för att använda Snabboll. Tryckning och svepning finns tillgängliga.

4. Dölja Snabboll

Välj appar för vilka Snabboll kommer att döljas automatiskt.

5. Helskärmsläge

Du kan välja att flytta Snabboll åt sidan när enheten är i helskärmsläge.

6. Inaktivitet

Snabboll kan sitta fast i sidan på skärmen om du inte använder den under tre sekunder.

7. Låsskärm

Förutom på startskärmen kan Snabboll också visas på låsskärmen.

21

Den här versionen är endast för privat användning och får inte distribueras.

# <span id="page-22-0"></span>4 – Verktyg

### <span id="page-22-1"></span>1 – Innehållstjänster

### <span id="page-22-2"></span>Webbläsare

1. Verktyg

Tryck på "Mer" > "Verktyg" för att se alternativen som är tillgängliga för dig.

· Spara sida: Med den här funktionen kan du spara webbsidor som skärmbilder eller HTMLfiler och gå tillbaka till dem när du är offline.

· Hitta på sida: Använd sök för att snabbt hitta nyckelord på sidan där du är.

· Minska dataanvändning: Slå på den här funktionen för att inte ladda bilder automatiskt när du inte är ansluten med Wi-Fi.

### 2. Flikar

Tryck på ikonen nedan för att visa alla öppna flikar. Du kan förhandsgranska, stänga eller öppna nya flikar i detta läge.

3. Inkognitoläge

Du kan byta till inkognitoläge när du förhandsgranskar alla öppna flikar. Din webb- och sökhistorik sparas inte i inkognitoläge. Men filer du hämtar och bokmärken du lägger till sparas.

### 4. Bokmärken

Du kan lägga till sidan du surfar på för tillfället till bokmärken. Den kan sparas till startsidan eller startskärmen.

### 5. Bokmärken på startsidan

När du är på startsidan kan du lägga till nyligen visade sidor eller anpassade URL:er till bokmärken.

### 6. Nyhetsflöde

Svep åt vänster eller höger för att växla mellan kanaler i ditt nyhetsflöde. Tryck på jordklotet för att ändra önskat språk för ditt nyhetsflöde. Engelska, hindi och tamil finns tillgängliga.

### 7. Dela webbsidor

Du kan dela webbsidor från webbläsare till flera plattformar, inklusive Facebook och WhatsApp.

### <span id="page-23-0"></span>Mi Apps

### 1. Installera appar

Mi Apps är en plattform där du kan hitta många coola Android-appar för din enhet. Du behöver inte logga in. Alla appar är gratis att hämta och 100 % säkra. Du behöver bara öppna "Appar" och trycka på "Installera" bredvid appen du tycker om.

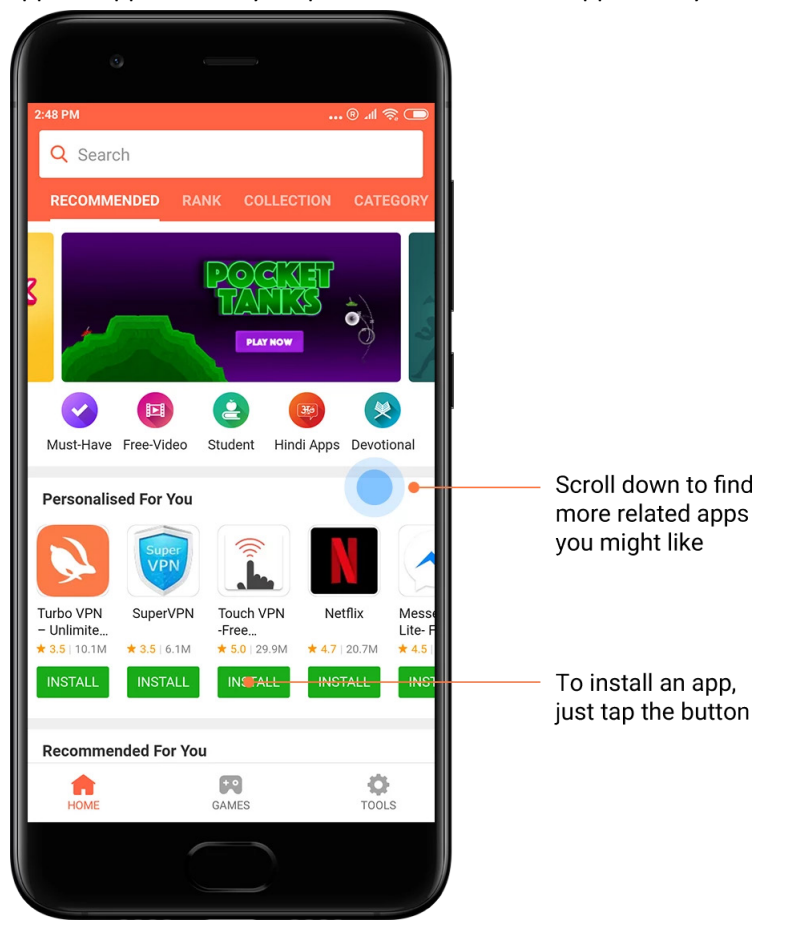

### 2. Söka efter appar

Använd sök för att snabbt hitta apparna och spelen du letar efter. Skriv in namnet på appen i sökfältet, så får du resultat direkt. Du kan installera appar direkt från listan med sökresultat.

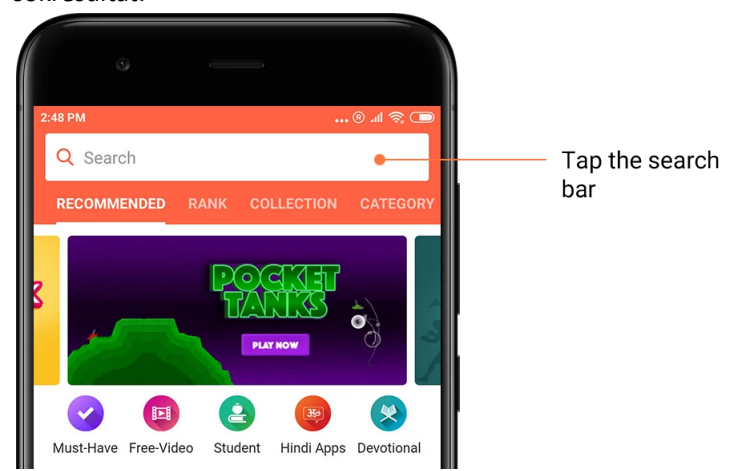

Skriv in namnet på appen du söker efter.

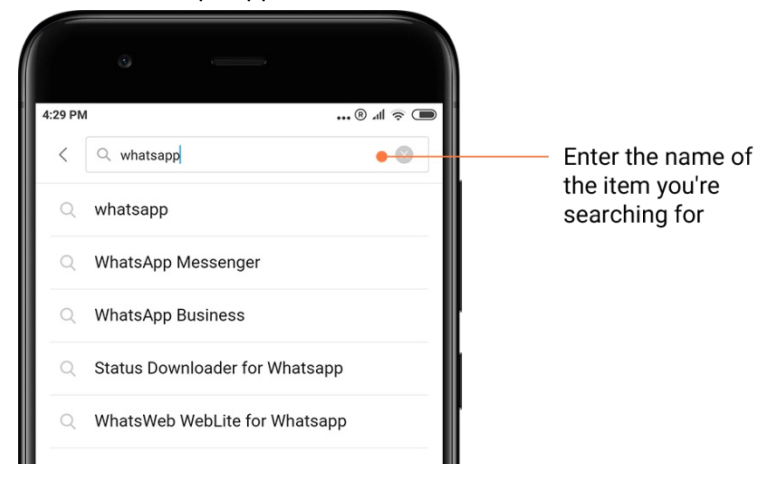

Tryck på knappen bredvid ett sökresultat för att installera.

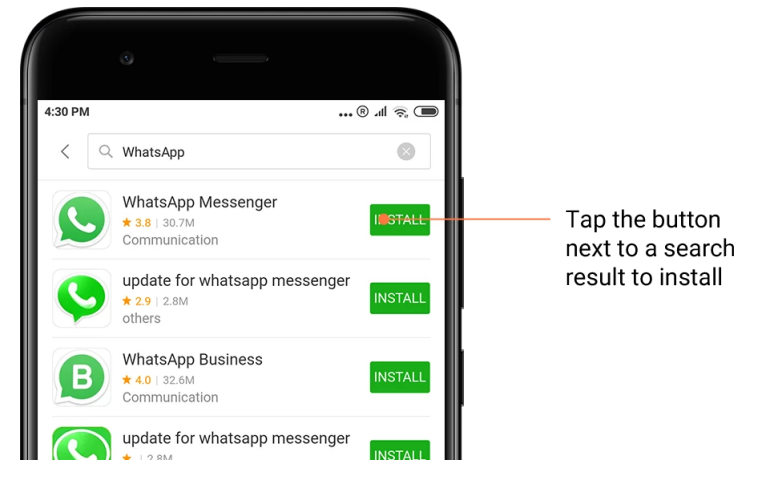

### 3. Måste-ha-appar

När du öppnar Mi Apps första gången kommer du att se en lista med måste-ha-appar som vi rekommenderar. Du kan installera dem alla med ett enda tryck utan att söka efter separata appar flera gånger.

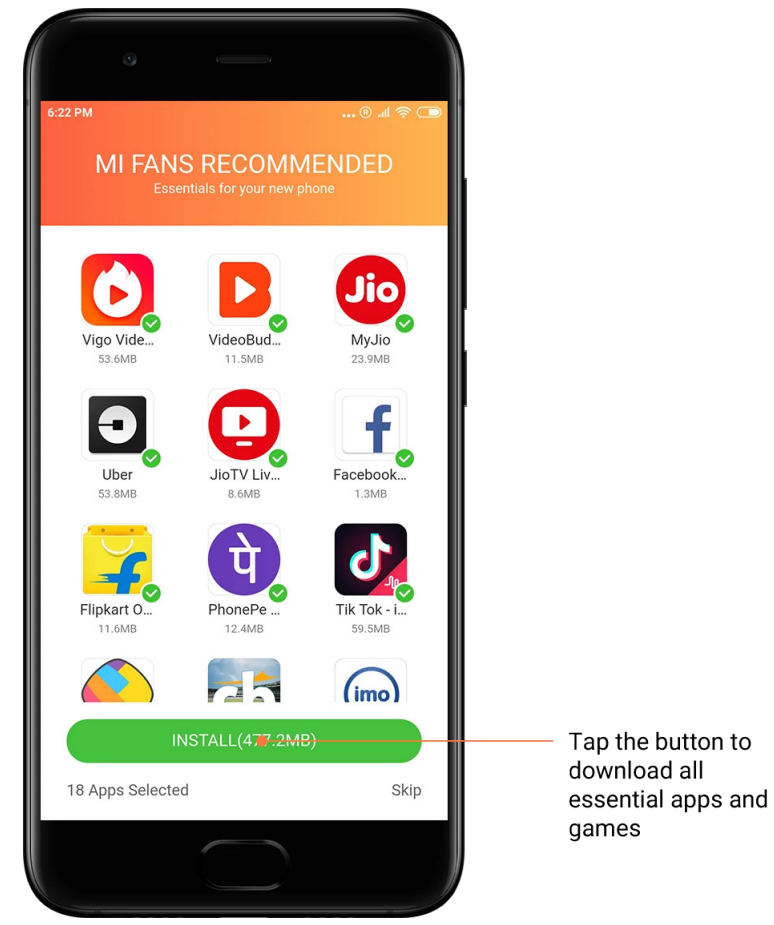

### 4. Rekommendationer

I Mi Apps hittar du många appar, spel, samlingar, artiklar och videor som rekommenderas för dig.

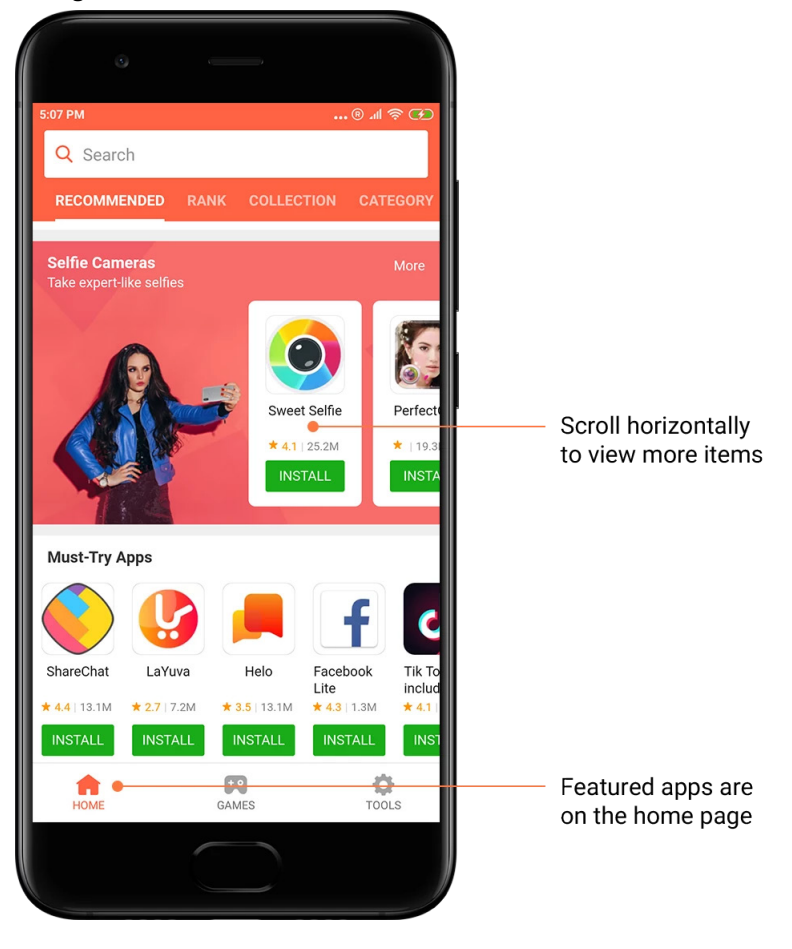

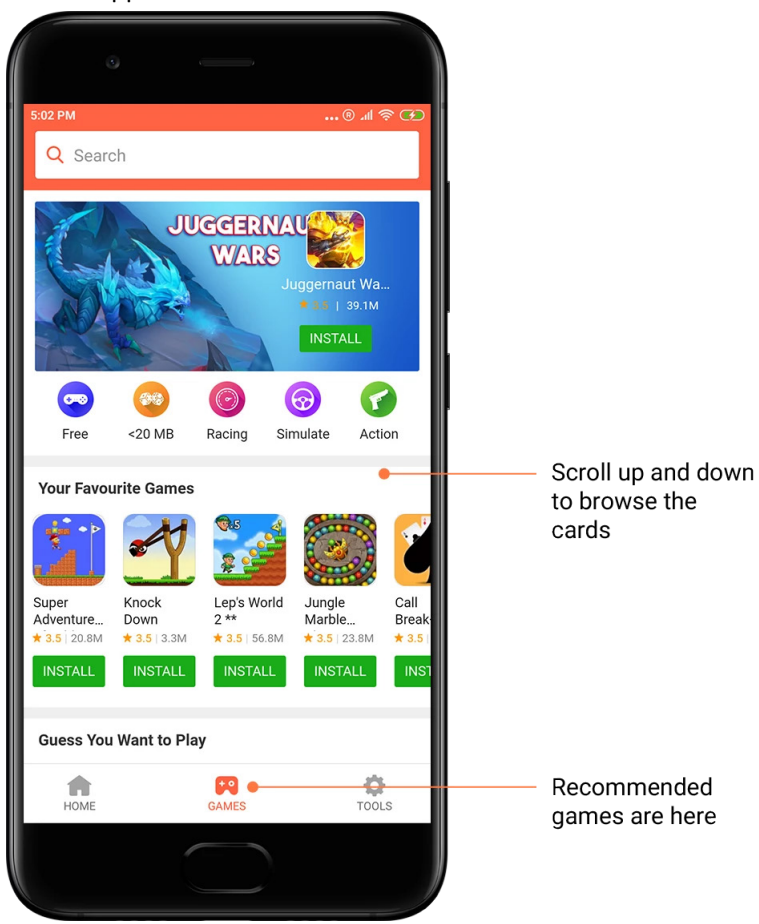

Bläddra uppåt och nedåt för att se korten.

### 5. Betyg

Tryck på "Betyg" för att se alla appar och spel ordnade från mest till minst populär.

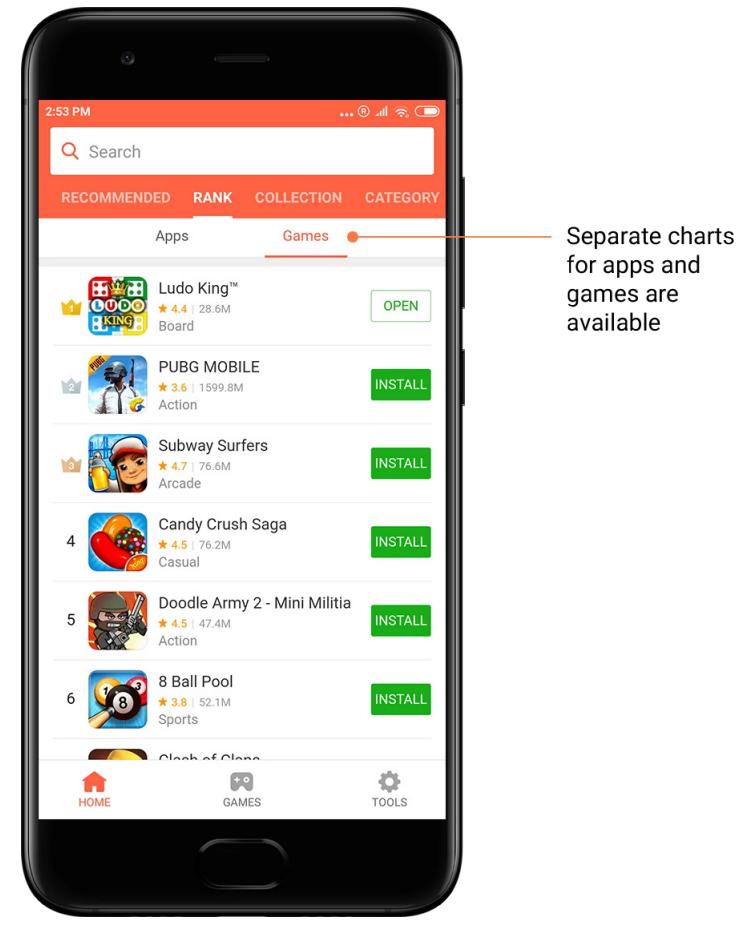

### 6. Kategorier

Kategorier hjälper dig att bestämma vilken app eller vilket spel bland flera liknande som passar bäst för dig. Du kommer att hitta allt du behöver i de 17 spelkategorierna och 33 appkategorierna.

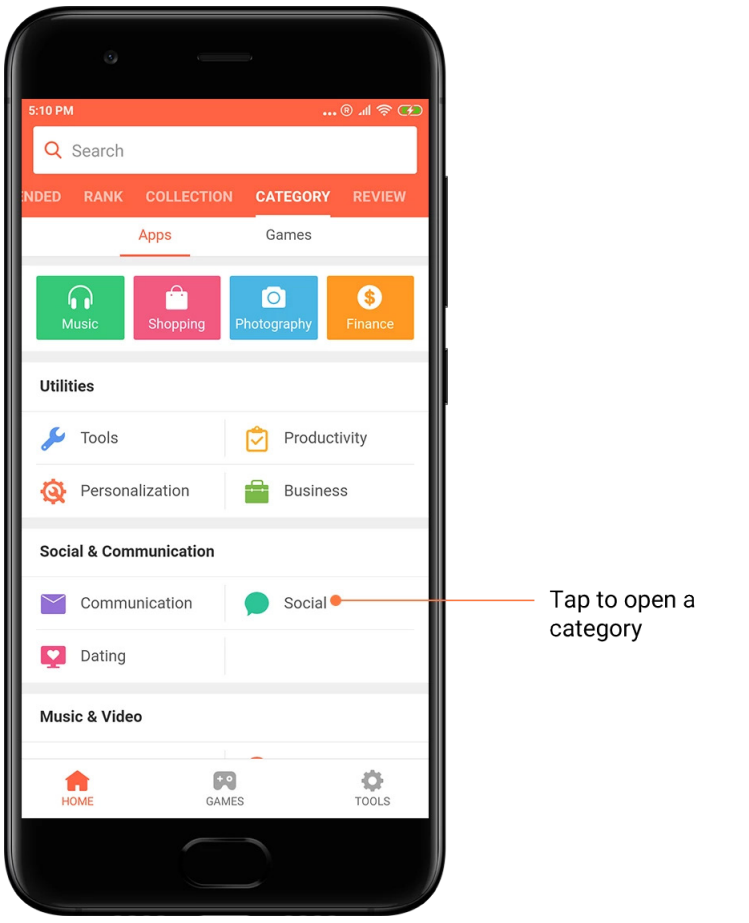

### 7. Kampanjer

Den här delen av Mi Apps har alla de senaste erbjudandena, kampanjerna och rabatterna. Här kan du slutföra uppgifter för att få kuponger för dina köp.

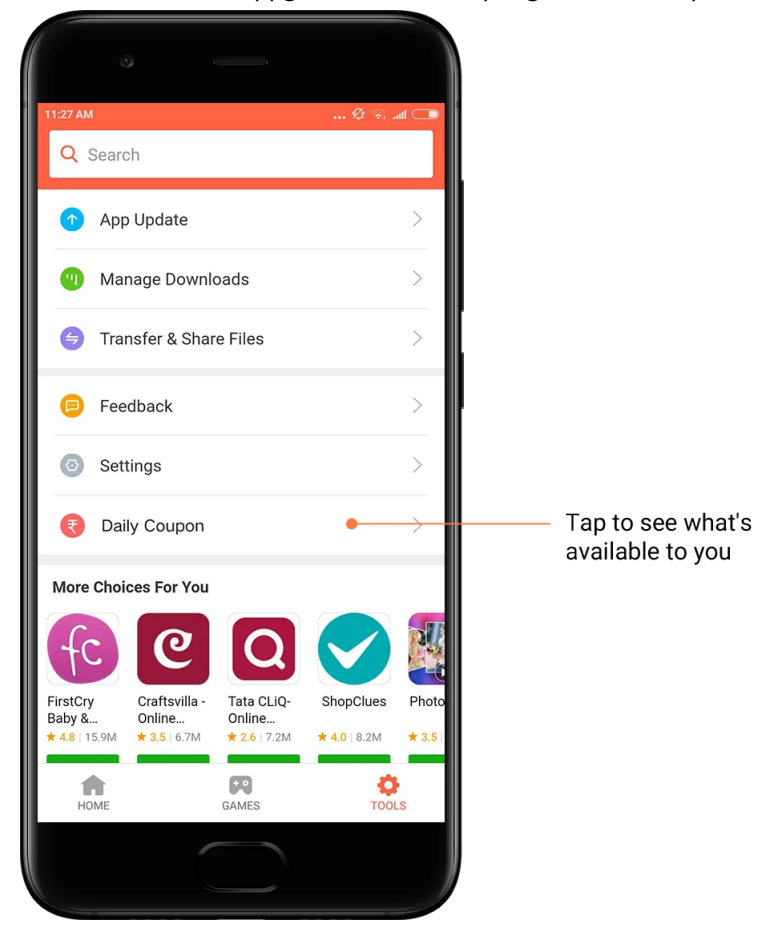

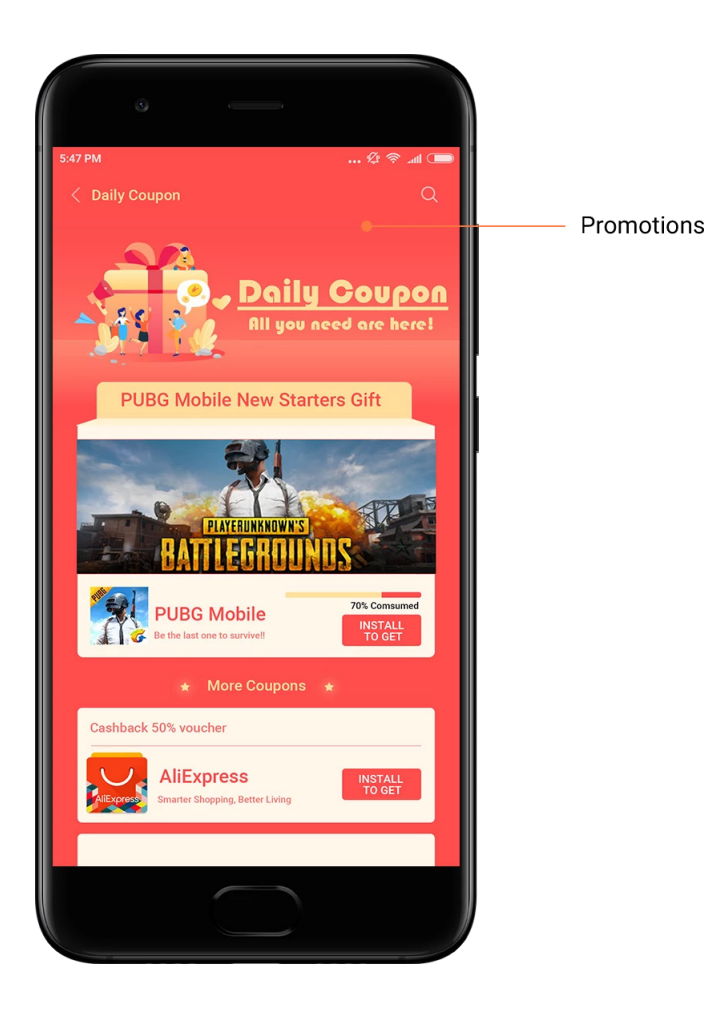

### <span id="page-31-0"></span>Mi Musik

### 1. Min musik

I "Min musik" hittar du nyligen spelade sånger, favoriter och spellistor.

### 2. Lokal spelare

Du kan se alla sånger som är sparade på din enhet på sidan "Min musik". Tryck bara på en sång för att spela upp den.

Det finns flera sätt att visa din lokala musik: efter sångtitel, artist, album eller mapp. Du kan också sortera objekt efter sångtitel, tillagd tid och antalet gånger spelad.

3. Spelare

Tryck på knappen på startsidan för att öppna spelaren.

Spelaren har följande alternativ: spela, pausa, nästa/föregående sång, slinga, slumpmässig, hämta, lägg till favoriter, kö och sångtext.

Menyn "Mer" har ytterligare alternativ: dela, hörlurar och ljudeffekter, sömntimer, ställ in som ringsignal med mera.

### 4. Söka

Tryck på sökfältet och ange nyckelord för att söka efter sånger, artister, album och spellistor.

### 5. Inställningar

Du kommer åt inställningarna med sidmenyn. Här hittar du kontoinställningar, filter för filer och uppdateringsinställningar.

### <span id="page-32-0"></span>Teman

Teman ger din telefon ett nytt utseende.

Teman är MIUI:s officiella plattform för personliga anpassningar med tusentals teman av hög kvalitet skapade av skickliga designers. Förutom välkända teman, bakgrundsbilder, ringsignaler och typsnitt hittar du också andra alternativ för personliga anpassningar för din låsskärm och startskärm.

1. Teman

· Öppna appen för att visa tillgängliga teman. Tryck på ett tema för att visa detaljer.

· På detaljsidan sveper du åt vänster och höger för att se förhandsgranskningar. Tryck på "Hämta" nedan för att hämta temat.

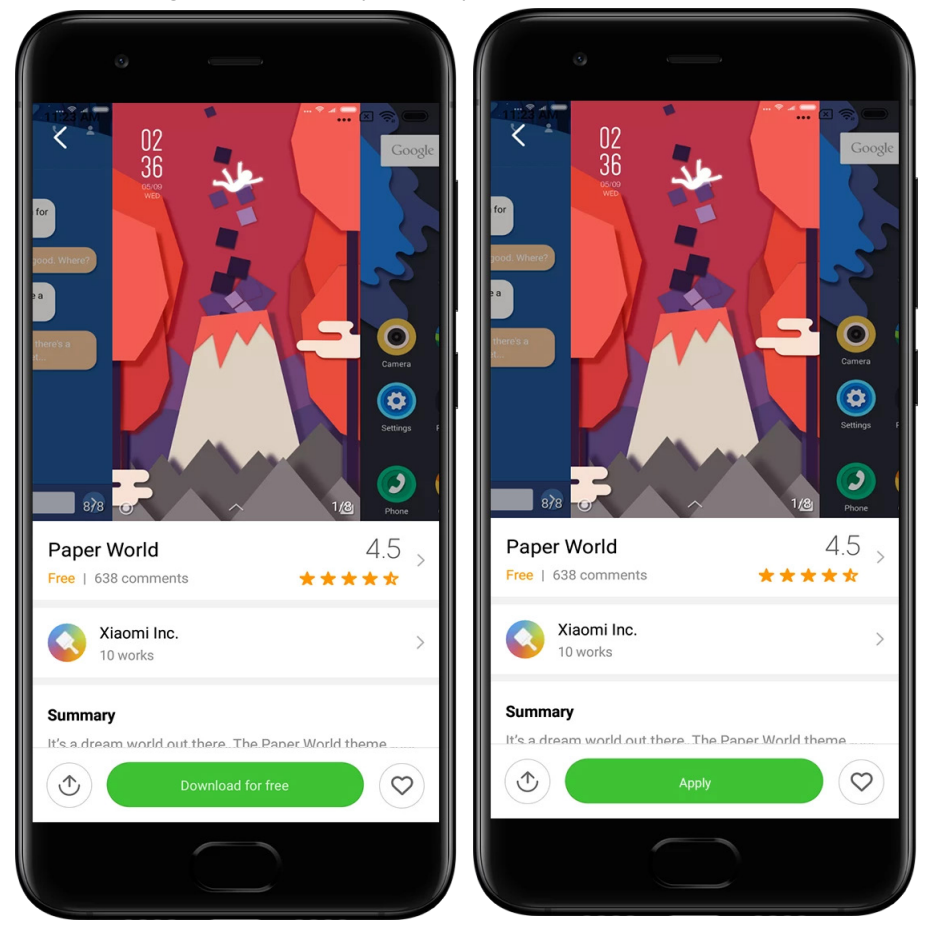

· När hämtningen är slutförd trycker du på "Använd" för temat.

### 2. Bakgrundsbild

· Öppna appen och tryck på knappen nedan för att visa tillgängliga bakgrundsbilder. Tryck på en bakgrundsbild för att visa en förhandsgranskning.

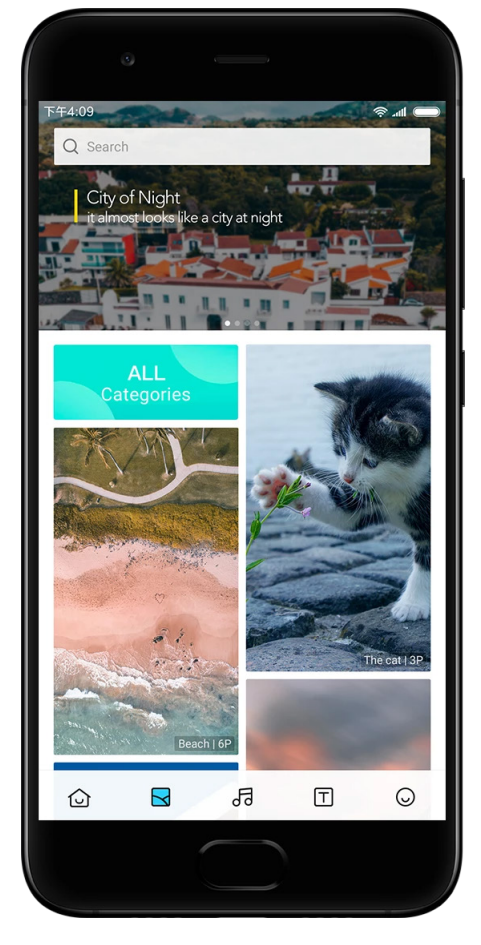

· Svep åt vänster eller höger för att byta mellan förhandsgranskningar. Tryck på "Använd" för att använda bakgrundsbilden.

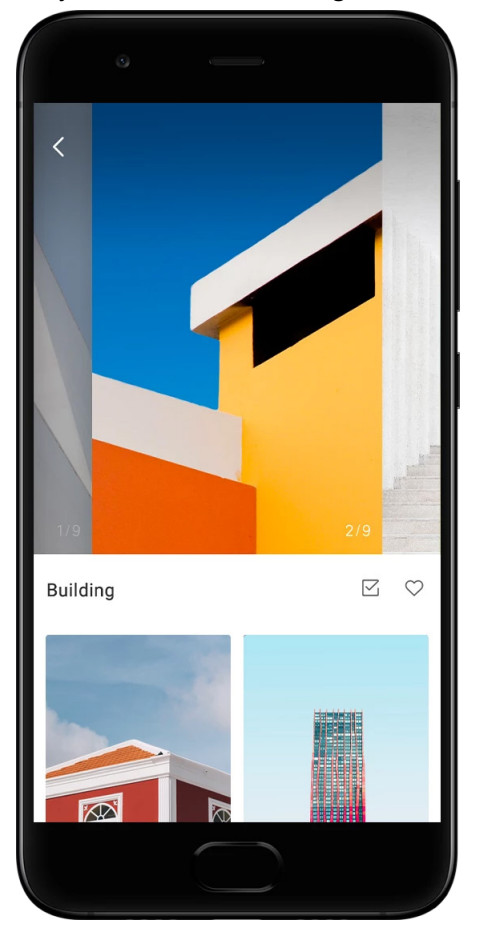

· Välj var du vill använda bakgrundsbilden.

### 4. Ringsignaler

· Öppna appen och tryck på knappen nedan för att visa tillgängliga ringsignaler. Tryck på en ringsignal för att lyssna på den.

- · Tryck på knappen "Mer" bredvid en ringsignal för att visa tillgängliga alternativ.
- · Välj var du vill använda ringsignalen.

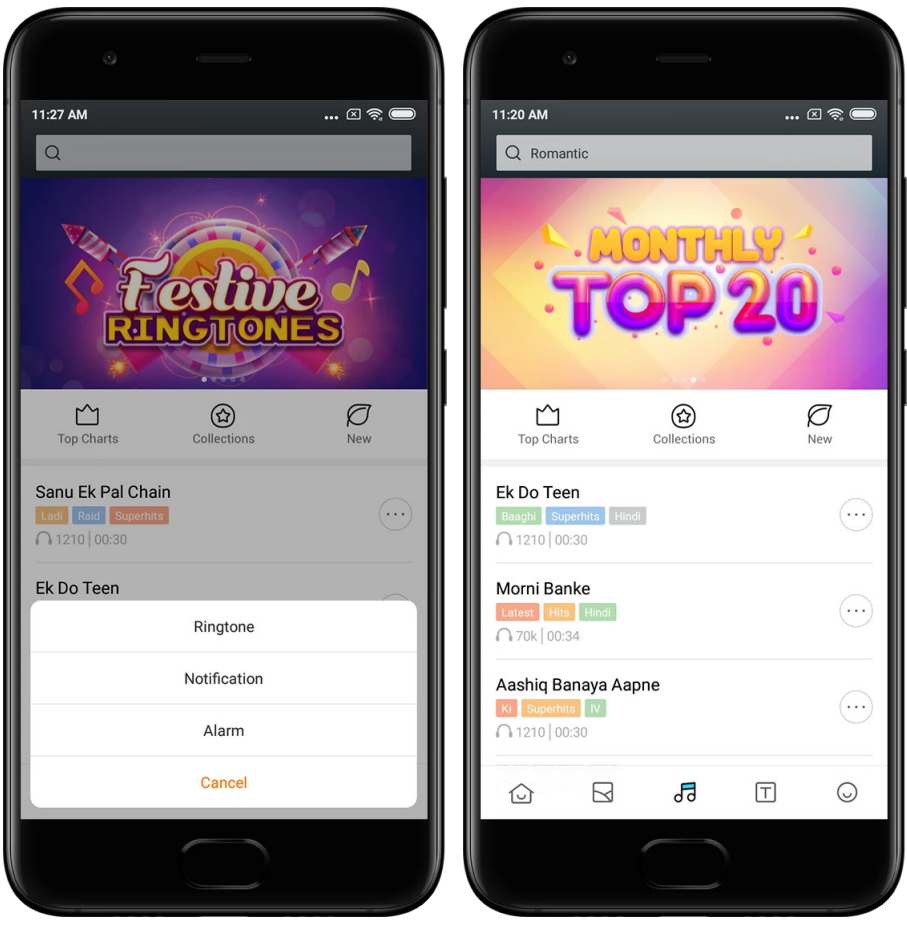

### 5. Typsnitt

· Öppna appen och tryck på knappen nedan för att visa tillgängliga typsnitt. Tryck på ett typsnitt för att visa detaljer.

· Svep åt vänster eller höger för att se förhandsgranskningar. Tryck på "Hämta" nedan för att hämta typsnittet.

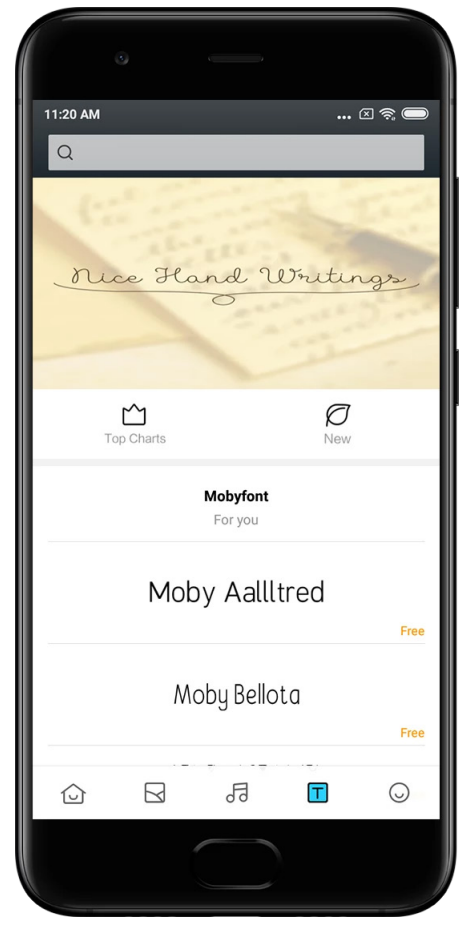

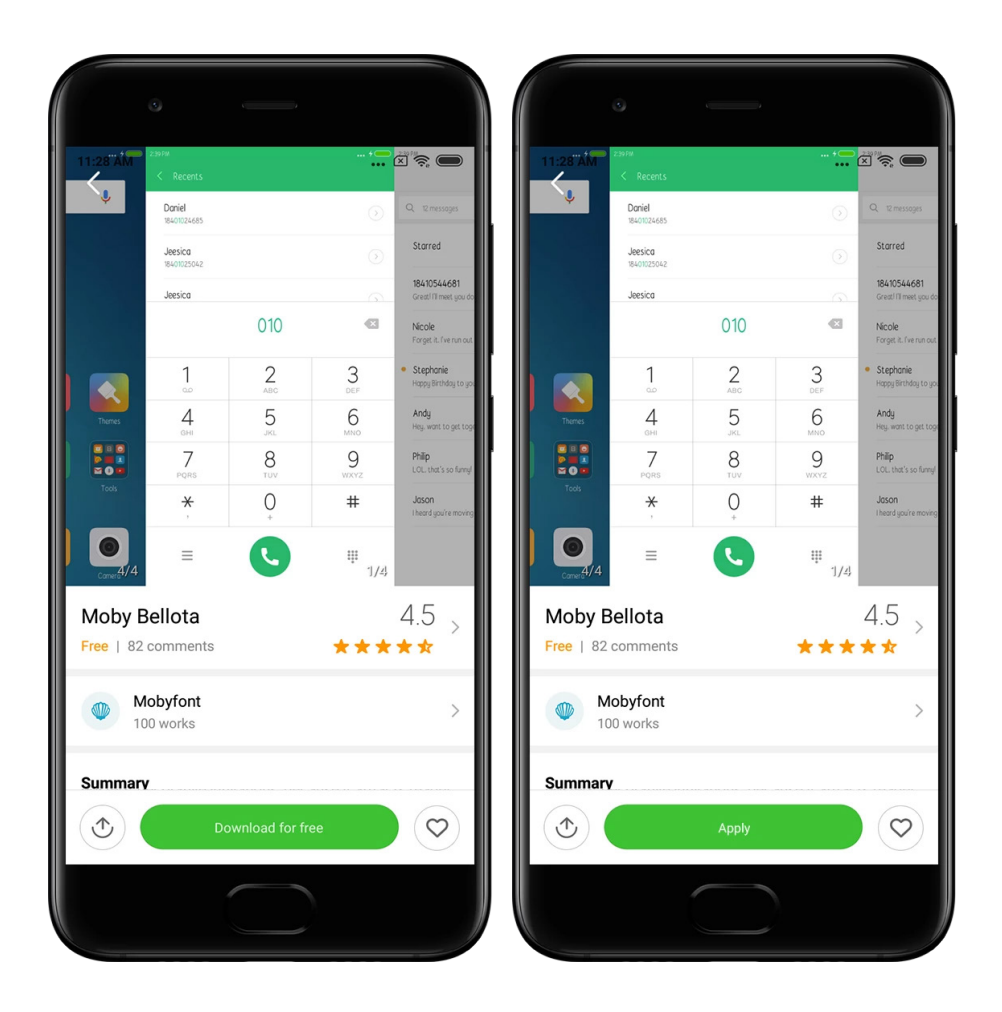

## <span id="page-37-0"></span>2 – Filhanterare

### <span id="page-37-1"></span>Filhanterare

### 1. Snabbsökning

De senaste filerna på startskärmen är ordnade efter skapelsedatum. De sorteras också efter filtyp och kan som standard redigeras.

2. Lagringsstatistik

Ta snabbt reda på vilka filer som använder enhetens interna lagringsutrymme och se alla objekt i rotmappen.

3. Städprogram

Radera onödiga filer och frigör lagringsutrymme med två tryck.

4. Överföra filer

Med den inbyggda funktionen Mi Drop kan du dela filer med närliggande enheter utan att ansluta till internet.

### <span id="page-38-0"></span>Lokala säkerhetskopior

### 1. Skapa en säkerhetskopia

Gå till Inställningar > Ytterligare inställningar > Säkerhetskopiering och återställning > Lokala säkerhetskopior, tryck på "Säkerhetskopiera", välj de systeminställningar och appar du vill säkerhetskopiera och tryck på "Säkerhetskopiera" igen. Att skapa säkerhetskopior kan ta flera minuter.

### 2. Återställa objekt

Gå till Inställningar > Ytterligare inställningar > Säkerhetskopiering och återställning > Lokala säkerhetskopior, välj de systeminställningar och appar du vill återställa och tryck på "Återställ".

### 3. Kryptera säkerhetskopior

Om du vill skapa en krypterad säkerhetskopia trycker du på låset bredvid knappen "Säkerhetskopiera". Du måste logga in på ditt Mi-konto för att komma åt krypterade objekt.

### 4. Automatiska säkerhetskopior

Gå till Inställningar > Ytterligare inställningar > Säkerhetskopiering och återställning, välj ett schema för säkerhetskopiering och välj de objekt du vill säkerhetskopiera. Automatiska säkerhetskopior visas i listan med dina lokala säkerhetskopior.

### <span id="page-38-1"></span>3 – Annat

### <span id="page-38-2"></span>Feedback

Du kan rapportera problem du stöter på när du använder enheten till våra utvecklare. Dina förslag om hur vi kan förbättra MIUI är också välkomna. Vi gör alltid vårt bästa för att fixa de problem du rapporterar i kommande uppdateringar.

### 1. Så här öppnar du Feedback

Du kommer åt appen Feedback med en av följande två metoder: Tryck på appikonen för Feedback på startskärmen. Gå till Inställningar, bläddra neråt och tryck på "Feedback" längst ner.

### 2. Skicka in feedback

Bocka för en av rutorna innan du beskriver problemet. Använd "Problem" för buggar och "Förslag" för förbättringar.

Beskriv problemet du har stött på. Du kan lägga till bilder, skärminspelningar och loggar till din rapport.

Välj de objekt din feedback refererar till så att vi kan lokalisera problemet.

Ange reproducerbarheten i procent om du rapporterar en bugg.

Tryck på "Skicka" för att skicka din feedback.

3. Visa utveckling

Tryck på "Min feedback" på startsidans övre hörn för att visa problemen du rapporterat. Tryck på ett problem för att visa utvecklingen.

Om våra utvecklare kommenterar din feedback kan du svara dem från problemets detaljsida.

### <span id="page-39-0"></span>4 – Verktyg

### <span id="page-39-1"></span>Kalender

Den traditionella indiska kalendern är mycket populär. Den används idag tillsammans med den gregorianska kalendern. Informationen från den traditionella kalendern visas på ett separat kort varje dag.

Daglig Panchang-information, inklusive Tithi, Samvat och Muhurt finns tillgängligt.

1. Viktiga datum

Du kan visa informationen för alla viktiga datum direkt i kalendern. Du kommer att underrättas om högtider och viktiga händelser.

Ett separat kort med detaljerad information skapas för alla festivaler. Du kan öppna det genom att trycka på aviseringen eller kortet för Appvalv.

2. Dagliga hälsningar

Ett kort med dagliga hälsningar kan delas till WhatsApp, Facebook, ShareChat och andra plattformar.

3. Horoskop

Horoskop för alla stjärntecken finns tillgängliga på engelska.

4. Cricket-kort

Cricket är extremt populärt i Indien. Du kan hålla dig uppdaterad med matchscheman och spelresultat med vårt speciella kort.

5. Kort för hälsa och träning, idag i historien och fotboll.

Få de senaste nyheterna och rekommendationerna inom en mängd ämnen med våra kort.

### <span id="page-40-0"></span>Klocka

### 1. Lägga till larm

Öppna klockappen och tryck på plustecknet på startsidan för att lägga till ett larm. Välj huruvida du lägger till ett upprepande larm, välj ringsignal och tryck på "Klar".

### 2. Världsklocka

### Lägga till anpassade klockor

I klockappen öppnar du fliken "Klocka" och trycker på plustecknet för att lägga till en klocka för en specifik plats till din lista.

#### 3. Kontrollera geografisk plats

Tryck på en stad i din lista för att se var den ligger på kartan.

### 4. Stoppur

Använd fliken Stoppur och tryck på startknappen för att använda stoppuret. Tryck på flaggknappen för att registrera tiden. Du kan även pausa och återuppta stoppuret. Tryck på "Stopp" för att återställa stoppuret.

### 5. Timer

Ställa in en timer

Du kan ställa in tidsperioder från 1 sekund till 99 timmar, 59 minuter och 59 sekunder. Tryck på knappen nedan för att starta timern.

### Omgivningsljud

Du kan lyssna på ett av omgivningsljuden en angiven tidsperiod. Du kan också välja att stänga av larmet i slutet av timern med omgivningsljud.

### <span id="page-40-1"></span>Väder

### 1. Visa väderinformation

Öppna väderappen för att visa aktuell väderinformation och en femdygnsprognos. 24-timmarsprognos, vindhastighet och -riktning, upplevd temperatur, UV-index och lufttryck visas också på startsidan.

### 2. Hantera platser

Tryck på plustecknet längst ner på startsidan för att söka efter städer. Tryck på plustecknet igen och använd knappen "Redigera" för att radera städer.

### 3. Inställningar för Väder

Tryck på knappen "Mer" längst ner på startsidan för att öppna inställningarna. Du kan ställa in de enheter du föredrar för temperatur och vindhastighet samt tillåta eller förhindra appen att uppdatera väderinformation på natten.

### 4. Dela väderinformation

Tryck på knappen "Mer" längst ner på startsidan och tryck sedan på "Dela" för att skicka väderinformationen till dina vänner.

### <span id="page-41-0"></span>Säkerhet

### <span id="page-41-1"></span>Städprogram

1. Rensa bort skräpfiler

Städprogrammet är en av funktionerna som Säkerhet använder för att ta bort skräpfiler från enheten. Du kan radera onödiga objekt som lagrats på telefonen så att enheten arbetar snabbt och effektivt.

· Så här rensar du bort skräpfiler

Öppna säkerhetsappen och tryck på "Städprogram" Detta startar en automatisk skanning efter skräpfiler, inklusive filer i dessa fem större kategorier: cachefiler, obsoleta filer, installationspaket, rester och minnescache. När skanningen är slutförd kan du välja vilka objekt du vill rensa bort.

När rensningen är slutförd kan du se en rapport med detaljer över din lagringsanvändning och förslag om andra metoder som kan hjälpa dig att frigöra mer lagringsutrymme.

· Lägga till objekt i undantag

Du kan lägga till de objekt du inte vill radera i undantag. När skanningen är slutförd trycker du på och håller inne ett objekt och väljer "Lägg till i undantag". Det här objektet ignoreras vid framtida skanningar.

· Olika sätt att använda Städprogrammet

Förutom att använda Städprogrammet proaktivt kan du också få aviseringar när skräpfilerna på enheten når en inställd nivå. Om du trycker på aviseringen startas Städprogrammet automatiskt.

#### 2. Inställningar för Städprogrammet

Du kan ställa in påminnelser och växla mellan skanningsdefinitioner i inställningarna.

· Välja skanningsdefinitioner

Det finns skanningsdefinitioner från två tjänsteleverantörer. Du kan välja mellan Tencent och Clean Master.

· Påminnelser

Slå på omkopplaren "Påminn om att rensa" för att ställa in en gräns för skräpfilerna och schemalägga varningar. När mängden skräpfiler i telefonen når gränsen får du en avisering som uppmanar dig att använda Städprogrammet. Du kan också anpassa varningsfrekvensen.

· Uppdatera Städprogrammets databas automatiskt.

Vi kan komma att uppdatera omfattningen för motorn i Städprogrammet i oregelbundna intervall. Slå på automatiska uppdateringar för att se till att du använder de allra senaste definitionerna och rensar upp din enhet effektivare.

### <span id="page-42-0"></span>Grundläggande skanning

1. Grundläggande skanning

Grundläggande skanning är en funktionsmodul som snabbt detekterar säkerhetsrisker på din enhet. Den kontrollerar tre grundläggande hot: säkerhetsrisker för systemet, onödiga processer och skadlig kod. Den kan också hjälpa dig att snabbt upptäcka om din telefon har objekt som kan optimeras och den hjälper dig att detektera problem i telefonen snabbare.

· Kontrollerade objekt

Delskanningen av systemsäkerheten kontrollerar tillståndsrelaterade problem, trojanska hästar, installationsproblem och systemuppdateringar. Den kan hjälpa dig att förstå om det finns några risker med telefonen och hantera dem snabbt.

Den andra delskanningen stoppar onödiga kedjekopplade starter och rensar bort onödiga filer från cacheminnet.

Den tredje delskanningen kan filtrera skräppost och kontrollera betalningsmiljöer.

· Skanningsresultat

Efter skanningen kan du se resultat som visar telefonens säkerhetsnivå. Skanningsresultaten visar också osäkra objekt och du får välja om du vill optimera enheten.

2. Inställningar för säkerhetsskanning

Du kan välja att skapa en genväg på startskärmen eller välja objekt att optimera från listan med rekommendationer.

### <span id="page-42-1"></span>Säkerhetsskanning

1. Säkerhetsskanning

Säkerhetsskanning är en app som skannar din telefon för att se om den har några dolda appar med virus eller skadlig kod.

Den kombinerar en skanning för virus och betalningssäkerhet, vilket på ett omfattande sätt säkerställer telefonens säkerhet.

· Skannade objekt

Säkerhetsskanning löser problem relaterade till Wi-Fi, betalningar, sekretess och virus. Den säkerställer att farliga appar och virus i telefonens minne upptäcks så snart som möjligt.

· Betalningssäkerhet

När du startar appar med betalningsfunktioner startas funktioner för betalningssäkerhet som standard. Du kan lägga till de betalningsappar du vill hantera på resultatskärmen.

2. Inställningar för säkerhetsskanning

Olika alternativ för virusdefinitioner och uppdateringar finns tillgängliga i inställningarna.

· Antivirusdefinitioner

Det finns antivirusdefinitioner från Avast, Tencent och AVL.

· Installationsövervakning

Slå på omkopplaren "Skanna före installation" för att kontrollera om apparna som installeras har virus eller skadlig kod.

### <span id="page-43-0"></span>Hantera appar

### 1. Avinstallera appar

Du kan avinstallera flera appar med den här funktionen. Välj apparna och tryck på knappen nedan för att avinstallera dem.

2. Kontrollera appens status

Du kan sortera dina appar med olika parametrar.

Här är parametrarna som finns tillgängliga nu:

- · Status
- · Appens namn
- · Användningsfrekvens
- · Använt lagringsutrymme
- · Installationstid

### Standardappar

Tryck på knappen "Mer" längst upp i hörnet på skärmen och välj "Standardappar" för att tilldela appar till olika systemfunktioner.

### 2. Tillstånd

Automatisk start

Du kan hantera en apps beteende för automatisk start för att förhindra onormal energiförbrukning.

Ställ in appens omkopplare på "av" för att förhindra automatisk start.

Tryck på knappen "Mer" längst upp på skärmen för att hantera tillstånd för automatisk start för systemappar.

#### Apptillstånd

Här kan du hantera tillstånden för alla appar installerade på enheten.

Hantera tillstånd för individuella appar

Du kan kontrollera alla tillstånd en app har genom att trycka på appen. Med omkopplaren bredvid varje tillstånd kan du snabbt bevilja eller neka åtkomst.

Du kan också sortera tillstånd efter typ för att kontrollera alla appar som har ett specifikt tillstånd.

### <span id="page-43-1"></span>Tillstånd

1. Automatisk start

Du kan hantera en apps beteende för automatisk start för att förhindra onormal energiförbrukning.

Ställ in appens omkopplare på "av" för att förhindra automatisk start.

Tryck på knappen "Mer" längst upp på skärmen för att hantera tillstånd för automatisk start för systemappar.

### 2. Apptillstånd

Här kan du hantera tillstånden för alla appar installerade på enheten.

3. Hantera tillstånd för individuella appar

Du kan kontrollera alla tillstånd en app har genom att trycka på appen. Med omkopplaren bredvid varje tillstånd kan du snabbt bevilja eller neka åtkomst.

Du kan också sortera tillstånd efter typ för att kontrollera alla appar som har ett specifikt tillstånd.

### <span id="page-44-0"></span>Spelbooster

1. Så här fungerar Spelbooster

· Optimering: Den här funktionen rensar minnet reserverat för bakgrundsprocesser för att ge mer minne för spelet.

· Nätverk: Spelbooster ökar spelets anslutningshastighet genom att begränsa bandbredden för hämtningar i bakgrunden, vilket reducerar nätverksfördröjningen.

· Koncentration: Aviseringar döljs och knappar stängs av. Inget kommer att distrahera dig! Du kan också skapa en genväg på startskärmen så att du alltid kan starta Spelbooster med ett snabbt tryck.

2. Lägga till spel

Du kan lägga till spelen som fungerar med Spelbooster på startsidan.

3. Inställningar för Spelbooster

Starta en spelapp som tidigare lagts till på startsidan för att slå på Spelbooster automatiskt. Du kan också begränsa hastigheten för hämtningar i bakgrunden, begränsa synkronisering och se till att enheten inte växlar mellan nätverk när du spelar.

### <span id="page-44-1"></span>Djuprengöring

1. Så här använder du Djuprengöring

Öppna Säkerhet och bläddra ner tills du ser "Djuprengöring". Den här funktionen ger dig en klar bild över hur telefonens minne är allokerat och hur skräpfiler är distribuerade.

· Foton

Djuprengöring kan detektera dubbla foton och bilder med dålig kvalitet i ditt Galleri. Du kan välja att radera överflödiga objekt.

· Appar

Ta reda på vilka appar som inte har använts under en lång tid och avinstallera dem.

· Appdata

Förstå hur varje app på telefonen använder minnet. Du kan frigöra lagringsutrymme med den här funktionen.

· Stora filer

Stora filer du inte är medveten om kan bli många när du har använt telefonen under en tid. Den här funktionen visar dem efter storlek. Här kan du också se vilka appar som genererar dessa filer.

· Videor

Här kan du se alla videor som är sparade på telefonen. Du kan radera de du inte behöver för att frigöra lagringsutrymme.

### 2. Inställningar för Djuprengöring

Det finns skanningsdefinitioner från Tencent och Clean Master. Du kan också lägga till objekt i undantag i inställningarna.

### <span id="page-45-0"></span>Batterianvändning

Testa telefonens energiförbrukning och optimera batterirelaterade funktioner med ett enkelt tryck för att förlänga telefonbatteriets livslängd.

· Öppna Säkerhet och tryck på "Batterianvändning" för att se hur enheten förbrukar energi.

· Efter skanningen kan du kontrollera batteriets nivå, temperatur och kapacitet. Om du hittar problem kan du enkelt lösa dem genom att trycka på knappen längst ner på resultatsidan.

· Kontrollera optimerade objekt och välj de energiförbrukningsproblem som kräver manuell optimering.

· Optimeringen är slutförd.

· Slå på Batterispararen för att reducera apparnas bakgrundsaktivitet, stoppa synkronisering och minimera systemanimeringar. Du kan också schemalägga Batterispararen till att slås på och av.

· Med Batterianvändning kan du kontrollera energiförbrukningsstatusen för olika appar och maskinvaruelement.

### <span id="page-45-1"></span>Testa nätverk

### 1. Hitta och lös nätverksrelaterade problem

Närhelst du stöter på problem med nätverket kan du köra ett test av de aktuella nätverksförhållandena.

- · Det testar följande:
- · Wi-Fi-anslutning
- · Nätverksprotokoll
- · Nätverksanslutning
- · Begränsade anslutningar
- · Bakgrundsanslutningar
- · DNS-inställningar
- · Router

När du ser resultaten kan du lösa de aktuella nätverksproblemen steg för steg.

### 2. Snabbt test av Wi-Fi-hastigheten

Tryck på knappen "Mer" längst upp på skärmen för att genomföra ett test av Wi-Fihastigheten. Nedladdningshastigheten för din aktuella Wi-Fi-anslutningspunkt kontrolleras.

### 3. Stäng anslutna appar

Alla appar som för närvarande är anslutna till internet visas i testresultaten. Tryck bara på en app för att stänga den.

### <span id="page-46-0"></span>Blockeringslista

1. Blockerade meddelanden och samtal

Blockeringslistan filtrerar automatiskt bort alla typer av skräp-, nätfiske- och reklamsamtal och -meddelanden. Den här skärmen visar historiken för dina filtrerade sms-meddelanden och inkommande samtal.

· Sms

Markerade telefonnummer indikerar olästa meddelanden. Telefonnumren går från rött till svart när du har läst motsvarande meddelanden.

Tryck på ett meddelande för att läsa det. Du kan avblockera och återställa alla meddelanden som skickats från ett särskilt nummer eller svara på meddelanden direkt. Tryck på knappen "Redigera" eller tryck på och håll inne ett sms-meddelande för att avblockera eller radera flera meddelanden.

Tryck på "Läst alla" för att markera alla meddelanden som lästa.

· Inkommande samtal

Tryck på en post i historiken för att visa hela historiken för ett särskilt telefonnummer. Du kan välja att avblockera det här numret, ringa tillbaka eller skicka ett sms-meddelande. Tryck på knappen "Redigera" eller tryck på och håll inne en post för att avblockera eller radera flera objekt.

- 2. Inställningar för Blockeringslistan
- · Omkopplare för Blockeringslistan

Skjut på omkopplaren för att slå på och av Blockeringslistan. När den är avslagen kommer skräpsamtal och -meddelanden inte längre att filtreras automatiskt.

· Blockerade nummer och undantag

Du kan använda telefonnummer, prefix och platser för att bestämma vilka inkommande samtal och meddelanden du vill blockera/tillåta.

Tryck på "Blockera nummer"/"Undantag" för att lägga till eller redigera objekt.

· Aviseringar för Blockeringslistan

Du kan välja huruvida aviseringsskärmen ska visa innehållet från ett blockerat samtal eller meddelande.

· Uppdatera sms-filter automatiskt

Du kan också trycka på "Uppdatera" för att synkronisera manuellt.

· Inställningar för sms-blockeringslista

Du kan välja att blockera, filtrera eller tillåta meddelanden från främlingar och tjänster. Det finns också alternativ för kontakter.

Lägg till nyckelord till blockeringslistan och undantag för att blockera eller tillåta meddelanden som innehåller specifika ord.

· Inställningar för blockeringslistan för samtal

Du kan välja att blockera eller tillåta samtal från främlingar, vidarebefordrade samtal, utrikessamtal och samtal från rapporterade nummer. Det finns också alternativ för kontakter.

· Inställningar för SIM 2

Du kan bestämma om samma regler ska gälla för SIM-kort 2 eller ställa in andra regler.

### <span id="page-47-0"></span>Applås

### 1. Ställa in lösenord

Använd Applås för att skydda data i individuella appar och ditt privatliv. Öppna Säkerhet och tryck på "Applås" för att ställa in ditt lösenord. Typen av lösenord är som standard inställd på mönster.

#### Ändra typ av lösenord

När du ställer in ditt lösenord trycker du på "Ändra lösenord" för att växla mellan olika typer av lösenord. Mönster, PIN och kombinerat lösenord finns nu.

#### Lägga till ditt Mi-konto

När du har ställt in ditt lösenord kan du välja att lägga till ditt Mi-konto. Om du glömmer ditt lösenord för Applås kan du återställa det med Mi-kontot.

Vi rekommenderar starkt att du lägger till ditt Mi-konto om du använder Applås. Om du inte lägger till ditt konto kan du endast återställa ditt lösenord för Applås genom att utföra en fabriksåterställning.

### Använda fingeravtryck

Du kan använda de fingeravtryck du har registrerat på din enhet som verifikation för Applås. Du måste bekräfta ditt lösenord en gång till om du lägger till ett nytt fingeravtryck. Du kommer inte att kunna använda fingeravtryck som verifikation för Applås.

### 2. Skydda appar med Applås

När du använder Applås första gången kommer funktionen att kontrollera vilka appar som är installerade på enheten och rekommendera de som kan kräva skydd. Skjut bara på omkopplaren bredvid appens namn för att lägga till eller ta bort skydd från Applås.

Tryck på rutan "Sök" längst upp på skärmen för att söka efter appar.

### 3. Inställningar för Applås

### Omkopplare för Applås

Skjut på omkopplaren för att lägga till eller ta bort skydd från Applås. Om du stänger av omkopplaren kommer skyddet att tas bort från alla appar tillsammans med lösenordet för Applås.

#### När Applås används

Du kan välja exakt när Applås används. Nu finns det tre alternativ.

· När enheten är låst: När Applås är verifierat kommer det inte att användas förrän du låser enheten och öppnar en skyddad app efter upplåsningen.

· När enheten är låst eller efter att du har lämnat appen: Du kommer att behöva verifiera lösenordet för Applås efter att du låser upp enheten eller lämnar en skyddad app.

· När enheten är låst eller en minut efter att du har lämnat en app: Du kommer att behöva verifiera lösenordet för Applås efter att du låser upp enheten eller om du inte lyckas öppna en skyddad app igen inom en minut efter att du lämnat den.

### Ändra lösenord

Du kan ändra typen av lösenord för Applås och även själva lösenordet.

Låsa upp med fingeravtryck

Om du inte vill använda dina fingeravtryck med Applås kan du skjuta på motsvarande omkopplare. Du måste verifiera dina fingeravtryck om du bestämmer dig för att slå på den här funktionen igen.

#### Dölja innehåll

Med Applås kan du dölja aviseringsinnehåll på låsskärmen och på aviseringsskärmen för individuella appar. Du ser alla kompatibla appar när du trycker på "Dölj innehåll" i inställningarna.

När den här funktionen är påslagen ser du "Du har ett nytt meddelande" i stället för det faktiska innehållet.

Låsa upp alla appar på en gång

Med den här funktionen kan du låsa upp alla skyddade appar genom att endast ange lösenordet en gång.

#### Lägga till Mi-konto

Du kan lägga till ditt Mi-konto för att kunna återställa ditt lösenord för Applås.

#### 4. Verifiera ditt lösenord för Applås

När Applås är påslaget och du öppnar en skyddad app visas en dialogruta som kräver att du anger lösenordet.

Du kan ange lösenordet eller använda ditt fingeravtryck för att låsa upp appen.

Tryck på "Glömt lösenord" för att återställa ditt lösenord för Applås. Alternativen som finns tillgängliga kan skilja sig beroende på om du har lagt till ditt Mi-konto innan du försöker återställa lösenordet.

Om du inte vill öppna appen trycker du på knappen "Tillbaka" på skärmens övre hörn för att stänga verifikationsrutan.

#### <span id="page-48-0"></span>Dubbelappar

· Med Dubbelappar kan du klona en befintlig app på enheten och använda den oberoende med ett annat konto.

· Du kan skapa dubbelappar i Hantera appar > Dubbelappar. Där ser du en lista med kompatibla appar installerade på enheten.

· Förutom de installerade apparna som är kompatibla med den här funktionen ser du också de appar vi rekommenderar. Använd omkopplaren bredvid en apps namn för att skapa en dubbelapp.

· Använd sökfältet längst upp på skärmen för att söka efter apparna som är installerade på din enhet.

· Alla dubbelappar har sina egna genvägar på startskärmen. Det finns en dubbelappikon i hörnet på genvägen som kan hjälpa dig att skilja på apparna.

· När systemet kräver en åtgärd från en app som har en dubbelapp kommer du att tillfrågas vilken app som ska användas.

Avinstallera dubbelappar

Du kan avinstallera dubbelappar precis på samma sätt som du avinstallerar vanliga appar. Du kan också skjuta på omkopplaren för motsvarande app i Säkerhet för att avinstallera dubbelappen.

Alla appdata för dubbelappen som du avinstallerar kommer att raderas.

Konton för dubbelappar

Om en dubbelapp följer Googles gränssnittsstandarder för flera konton kan du lägga till och synkronisera konton för dubbelappar och även anpassa deras inställningar. Inställningarna för appar från tredje part kan skilja sig.

### <span id="page-49-0"></span>Anteckningar

1. Skapa en anteckning

Öppna appen och tryck på plustecknet för att lägga till en ny anteckning. I Anteckningar kan du lägga till text, bilder och ljud.

2. Röstanteckningar

Tryck på ljudvågen för att göra en ljudinspelning och spara den i din anteckning.

3. Funktioner

Du kan använda mallar och lägga till bilder, checklistor och ljudanteckningar och även formatera text i Anteckningar.

Du kan också dela dina anteckningar som text eller bilder på olika plattformar. Tryck på och håll inne en anteckning för att ställa in en påminnelse, dölja den eller lägga den i en mapp.

### 4. Radera anteckningar

Öppna en anteckning och tryck på knappen "Mer" för att radera den. Du kan också svepa uppåt med två fingrar för att utföra den här åtgärden. Tryck på och håll inne en anteckning för att kunna radera flera anteckningar.

### 5. Återställa raderade anteckningar

Du kan visa raderade anteckningar genom att trycka på "Anteckningar" på startsidan och välja "Papperskorg". Tryck på den anteckning du vill återställa.

Om du inte hittar anteckningen du behöver kan du försöka hitta den på i.mi.com.

6. Mappar

Tryck på "Anteckningar" på startsidan för att visa listrutan. Här kan du skapa mappar. Du kan också flytta anteckningar till nya mappar.

### 7. Söka

Ange nyckelord i sökfältet på startsidan för att hitta specifika anteckningar.

### 8. Dolda anteckningar

Svep nedåt med start från toppen på skärmen och stanna på mitten för att visa dolda anteckningar.

### 9. Visa

Tryck på knappen "Mer" på startsidan för att växla mellan list- och rutnätsvy.

### <span id="page-50-0"></span>Inspelare

### 1. Spela in ljud

Öppna appen och tryck bara på "Spela in" för att börja spela in ljud. Du kan pausa och återuppta processen, och även markera specifika segment samtidigt som du spelar in.

### 2. Visa dina inspelningar

Tryck på "Inspelningar" för att se alla inspelningar du har gjort.

### 3. Inställningar (kan variera mellan olika modeller)

Tryck på inställningsikonen i det övre hörnet för att visa tillgängliga alternativ. Här kan du bland annat ställa in inspelningskvaliteten och tillåta användning av mottagare för att spela upp ljud.

### <span id="page-50-1"></span>Skärminspelare

1. Skärminspelare

Du hittar Skärminspelaren i mappen "Verktyg" på startskärmen. Öppna appen och tryck på den röda knappen för att aktivera inspelaren. Knappen "Start" visas i hörnet på skärmen. Gör dig redo och tryck på den här knappen för att börja spela in.

### 2. Slutföra inspelningen

Tryck på knappen "Stopp" på skärmen för att slutföra inspelningen.

#### 3. Avbryta inspelningen

Tryck på "×" på knappen "Start" om du vill avbryta inspelningen och lämna Skärminspelaren.

4. Hantera videor

De videor du spelade in visas på Skärminspelarens startsida. Här kan du visa och redigera dem.

### 5. Inställningar

· Upplösning: Du kan spela in videor med olika upplösning. Videor med högre upplösning ser skarpare ut.

· Videokvalitet: Bättre videokvalitet innebär skarpare bild och större filstorlek.

· Bildhastighet: En högre bildhastighet minskar rörelseoskärpan i dina videor, men kräver mer systemresurser. Din enhet kan överhettas om du spelar in långa videor med hög bildhastighet.

· Orientering: Ställ in orienteringen på porträtt eller landskap, eller välj läget "Automatiskt".

· Ljudkälla: Spela in tysta videor eller lägg till mikrofon-/systemljud.

· Lås skärmen för att slutföra: Lås enheten för att slutföra och spara den pågående inspelningen.

· Visa pekgester: Vita prickar visas under inspelningen för att visa var du trycker på skärmen.

· Visualisera navigeringsknappar: Visa meddelanden när du trycker på knapparna Hem, Meny och Tillbaka.

### <span id="page-51-0"></span>Kalkylator

1. Grundläggande kalkylator

Den grundläggande kalkylatorn är det första du ser när du öppnar appen.

2. Vetenskaplig kalkylator

Öppna Kalkylatorn och tryck på omkopplaren för att byta till den vetenskapliga kalkylatorn som klarar av trigonometriska funktioner, vinkelradianer och rotfunktioner.

3. Konverterare

Med den här funktionen kan du konvertera valutor och även flera måttenheter.

4. Amorteringskalkylator

Amorteringskalkylatorns justerbara återbetalningsmetoder och räntor gör det mycket lättare för dig att planera din ekonomi.

### <span id="page-51-1"></span>Kompass

1. Så här kalibrerar du din enhet

Kompass föreslår att du kalibrerar din enhet när den detekterar betydande störningar. Följ bara anvisningarna på skärmen i sådana fall.

### 2. Kompass

Placera enheten på en horisontell yta för att se kompassytan. Håll telefonen vertikalt för att se bilden som din kamera tillhandahåller.

3. Vattenpass

Svep åt vänster från startsidan för att använda telefonen som ett vattenpass.

### <span id="page-51-2"></span>Mi Mover

1. Öppna appen

Gå till Inställningar > Ytterligare inställningar > Mi Mover för att öppna appen.

2. Byta från en iPhone till en Mi-telefon

Du kan överföra kontakter, foton, videor, kalenderhändelser och anteckningar. Anslut båda enheterna till Wi-Fi, öppna Mi Mover och tryck på "Jag är en mottagare". Välj "Importera från en iPhone", ange ditt Apple ID och lösenord och tryck på "Logga in" för att starta överföringen.

(Obs! Tvåfaktorsautentisering krävs för enheter som kör iOS 10.3 eller senare.)

Byta från en gammal Mi-telefon till en ny Mi-telefon

· Ny enhet

Öppna Mi Mover, tryck på "Jag är en mottagare", välj "Importera från en Android-telefon" och generera en QR-kod.

· Gammal enhet

Öppna Mi Mover, tryck på "Jag är en sändare", skanna QR-koden på den nya enheten, välj det du vill överföra och tryck på "Skicka". Du kan inte ansluta till internet under överföringen eftersom Mi Mover använder Wi-Fi för att skicka information.

- 3. Byta från en Android-telefon till en Mi-telefon
	- · Ny Mi-telefon

Öppna Mi Mover, tryck på "Jag är en mottagare", välj "Importera från en Android-telefon" och generera en QR-kod.

· Gammal Android-telefon

Installera Mi Mover och öppna appen. Tryck på "Start", skanna QR-koden på den nya enheten, välj det du vill överföra och tryck på "Skicka".

### <span id="page-52-0"></span>Skanner

1. Öppna appen

Du kan öppna Skannern genom att trycka på ikonen på startskärmen eller använda genvägar i webbläsare, global sökning och Mi Wallet.

### 2. Skanna koder

Förutom att skanna streckkoder och QR-koder kan du också identifiera koder på bilder sparade i ditt Galleri genom att trycka på ikonen i det övre högra hörnet på startsidan.

3.Shopping

Skanna produkten du vill köpa för att söka efter den på e-handelsplattformar online.

4. Skanna dokument

Med den här funktionen kan du spara skannade dokument som bilder eller identifiera text och spara den som en anteckning. Du kan också kopiera den identifierade texten till urklipp.

Bruksanvisning för Mi Drop

Mi Drop är en fildelningsapp utvecklad av Xiaomi. Med den här appen kan du dela filer, musik, bilder, appar och andra objekt till alla Android-enheter. Filöverföringar i Mi Drop är 200 gånger snabbare än Bluetooth-överföringar. Överföringshastigheterna är upp till 50 Mbps.

1. Hur skickar jag en fil i Mi Drop?

Öppna Mi Drop och tryck på "Skicka". Välj filer och tryck på skicka-knappen och vänta på mottagaren. Tryck på den andra personens profilbild och starta överföringen.

2. Hur tar jag emot en fil i Mi Drop?

Öppna appen Mi Drop och tryck på mottagaralternativet och vänta på att den andra enheten ansluter.

- 3. Hur upprättar jag en anslutning mellan enheterna med en QR-kod? På sändarenheten trycker du på "Skanna QR-kod" för att ansluta med den skannade QRkoden på mottagarenheten. På mottagarenheten trycker du på "Ansluta med QR-kod" för att visa QR-koden.
- 4. Hur delar jag Mi Drop med mina vänner? Öppna appen Mi Drop och tryck på "Dela Mi Drop", vilket visar alternativen Portabel hotspot och Bluetooth.